Bedienungsanleitung **für den Anlagenbetreiber**

Heizungsanlage mit Regelung für witterungsgeführten Betrieb

# VITODENS

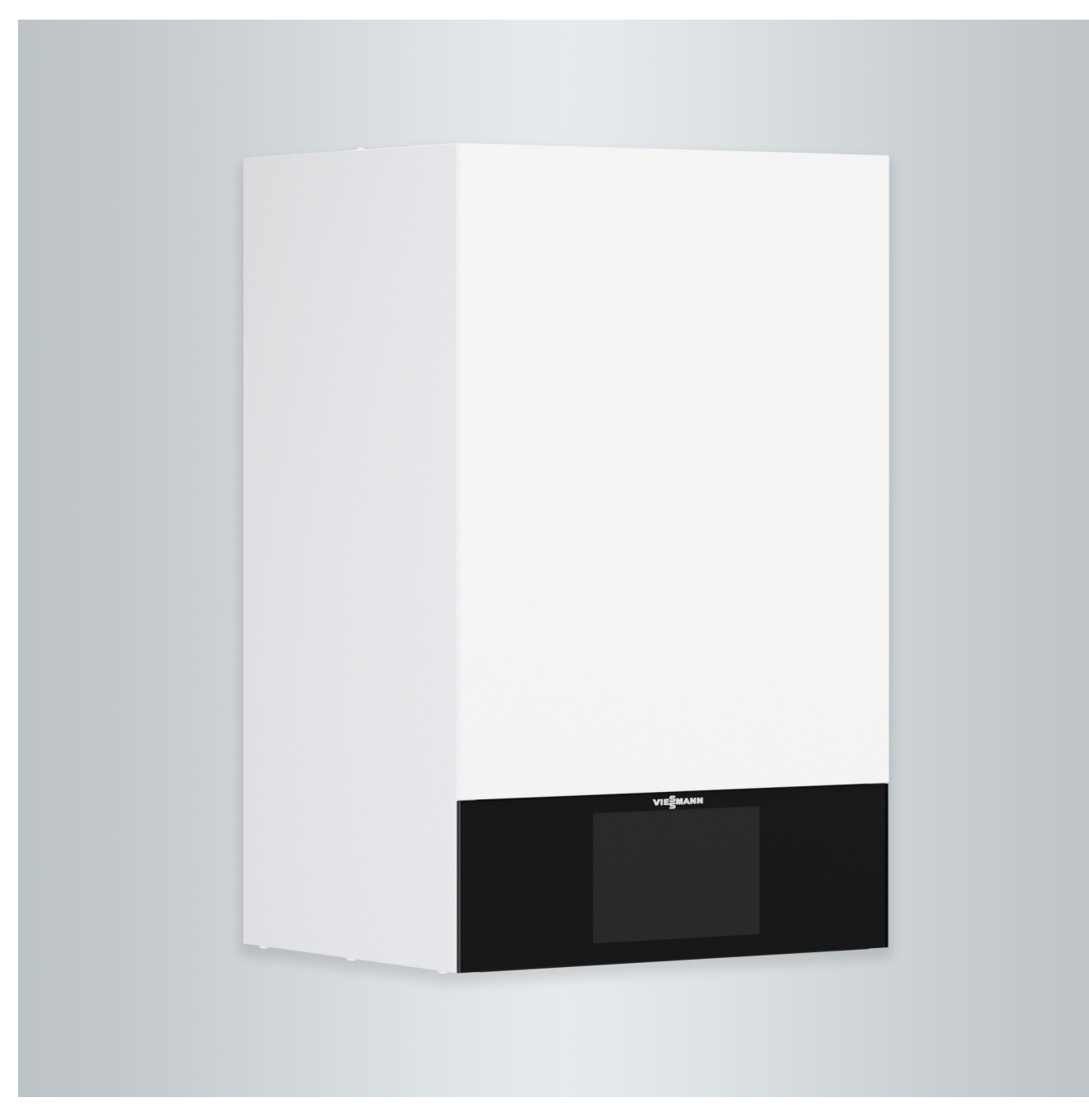

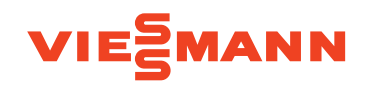

## **Für Ihre Sicherheit**

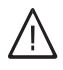

Bitte befolgen Sie diese Sicherheitshinweise genau, um Gefahren und Schäden für Menschen und Sachwerte auszuschließen.

#### **Erläuterung der Sicherheitshinweise**

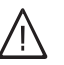

!

# **Gefahr**

Dieses Zeichen warnt vor Personenschäden.

#### **Achtung**

Dieses Zeichen warnt vor Sach- und Umweltschäden.

## **Zielgruppe**

Diese Bedienungsanleitung richtet sich an die Bediener der Heizungsanlage.

Dieses Gerät kann auch von Kindern ab 8 Jahren und darüber sowie von Personen mit verringerten physischen, sensorischen oder mentalen Fähigkeiten oder Mangel an Erfahrung und Wissen benutzt werden, falls sie beaufsichtigt oder bezüglich des sicheren Gebrauchs des Geräts unterwiesen wurden und die daraus resultierenden Gefahren verstehen.

### **Anschluss des Geräts**

- Das Gerät darf nur durch autorisierte Fachkräfte angeschlossen und in Betrieb genommen werden.
- Gerät nur mit den geeigneten Brennstoffen betreiben.
- Vorgegebene elektrische Anschlussbedingungen einhalten.
- Änderungen an der vorhandenen Installation dürfen nur von autorisierten Fachkräften durchgeführt werden.

## **Arbeiten am Gerät**

- Einstellungen und Arbeiten am Gerät nur nach den Vorgaben in dieser Bedienungsanleitung vornehmen. Weitere Arbeiten am Gerät dürfen nur von autorisierten Fachkräften durchgeführt werden.
- Gerät nicht öffnen.
- Verkleidungen nicht abbauen.
- Anbauteile oder installiertes Zubehör nicht verändern oder entfernen.
- Rohrverbindungen nicht öffnen oder nachziehen.

#### **Beschädigungen am Gerät**

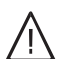

## **Gefahr**

Beschädigte Geräte gefährden Ihre Sicherheit. Prüfen Sie das Gerät auf äußere Schäden. Nehmen Sie ein beschädigtes Gerät nicht in Betrieb.

#### *Hinweis*

!

*Angaben mit dem Wort Hinweis enthalten Zusatzinformationen.*

## **Achtung**

- Kinder in der Nähe des Geräts beaufsichtigen.
- Kinder dürfen nicht mit dem Gerät spielen.
- Reinigung und Benutzerwartung dürfen nicht von Kindern ohne Beaufsichtigung durchgeführt werden.

## **Gefahr**

Unsachgemäß durchgeführte Arbeiten an der Heizungsanlage können zu lebensbedrohenden Unfällen führen.

- Arbeiten an Gasinstallationen dürfen nur von Installateuren vorgenommen werden, die vom zuständigen Gasversorgungsunternehmen dazu berechtigt sind.
- Elektroarbeiten dürfen nur von Elektrofachkräften durchgeführt werden.

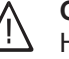

#### **Gefahr**

Heiße Oberflächen können Verbrennungen zur Folge haben.

- Gerät nicht öffnen.
- Heiße Oberflächen an ungedämmten Rohren, Armaturen und Abgasrohren nicht berühren.

## **Für Ihre Sicherheit** (Fortsetzung)

#### **Verhalten bei Gasgeruch**

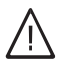

**Gefahr**

Austretendes Gas kann zu Explosionen führen, die schwerste Verletzungen zur Folge haben.

- Nicht rauchen! Offenes Feuer und Funkenbildung verhindern. Niemals Schalter von Licht und Elektrogeräten betätigen.
- Gasabsperrhahn schließen.
- Fenster und Türen öffnen.
- Personen aus der Gefahrenzone entfernen.
- Gas- und Elektroversorgungsunternehmen und Fachbetrieb von außerhalb des Gebäudes benachrichtigen.
- Stromversorgung zum Gebäude von sicherer Stelle (außerhalb des Gebäudes) unterbrechen lassen.

#### **Verhalten bei Abgasgeruch**

# **Gefahr**

Abgase können zu lebensbedrohenden Vergiftungen führen.

- Heizungsanlage ausschalten.
- Aufstellort belüften.
- Türen in Wohnräumen schließen.

## **Verhalten bei Brand**

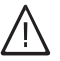

## **Gefahr**

Bei Feuer besteht Verbrennungs- und Explosionsgefahr.

- Heizungsanlage ausschalten.
- Absperrventile in den Brennstoffleitungen schließen.
- Benutzen Sie einen geprüften Feuerlöscher der Brandklassen ABC.

#### **Verhalten bei Wasseraustritt aus dem Gerät**

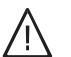

**Gefahr**

Bei Wasseraustritt aus dem Gerät besteht die Gefahr eines Stromschlags.

- Heizungsanlage an der externen Trennvorrichtung ausschalten (z. B. Sicherungskasten, Hausstromverteilung).
- Benachrichtigen Sie Ihren Fachbetrieb.

### **Verhalten bei Störungen an der Heizungsanlage**

## **Gefahr**

Störungsmeldungen weisen auf Defekte an der Heizungsanlage hin. Nicht behobene Störungen können lebensbedrohende Folgen haben. Störungsmeldungen nicht mehrmals in kurzen Abständen quittieren. Fachbetrieb benachrichtigen, damit dieser die Ursache analysieren und den Defekt beheben kann.

## **Für Ihre Sicherheit** (Fortsetzung)

#### **Bedingungen an den Aufstellraum**

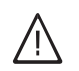

## **Gefahr**

Verschlossene Zuluftöffnungen führen zum Mangel an Verbrennungsluft. Dadurch kommt es zu unvollständiger Verbrennung und Bildung von lebensbedrohlichem Kohlenmonoxid. Vorhandene Zuluftöffnungen nicht zustellen oder

verschließen. Keine nachträglichen Änderungen der baulichen Gegebenheiten vornehmen, die Auswirkungen

auf den sicheren Betrieb haben können (z. B. Leitungsverlegung, Verkleidungen oder Trennwände).

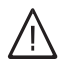

### **Gefahr**

Leicht entflammbare Flüssigkeiten und Materialien (z. B. Benzin, Lösungs- und Reinigungsmittel, Farben oder Papier) können Verpuffungen und Brände auslösen.

Solche Stoffe nicht im Heizraum und nicht in unmittelbarer Nähe der Heizungsanlage lagern oder verwenden.

#### **Abluftgeräte**

Bei Betrieb von Geräten mit Abluftöffnungen ins Freie (Dunstabzugshauben, Abluftgeräte, Klimageräte) kann durch die Absaugung ein Unterdruck entstehen. Bei gleichzeitigem Betrieb des Heizkessels kann es zum Rückstrom von Abgasen kommen.

#### **Zusatzkomponenten, Ersatz- und Verschleißteile**

#### ! **Achtung**

Komponenten, die nicht mit der Heizungsanlage geprüft wurden, können Schäden an der Heizungsanlage hervorrufen oder deren Funktionen beeinträchtigen.

Anbau oder Austausch ausschließlich durch den Fachbetrieb vornehmen lassen.

#### **Achtung**

!

Unzulässige Umgebungsbedingungen können Schäden an der Heizungsanlage verursachen und einen sicheren Betrieb gefährden.

- Umgebungstemperaturen größer 0 °C und kleiner 35 °C gewährleisten.
- Luftverunreinigungen durch Halogenkohlenwasserstoffe (z. B. enthalten in Farben, Lösungs- und Reinigungsmitteln) und starken Staubanfall (z. B. durch Schleifarbeiten) vermeiden.
- Dauerhaft hohe Luftfeuchtigkeit (z. B. durch permanente Wäschetrocknung) vermeiden.

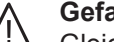

## **Gefahr**

Gleichzeitiger Betrieb des Heizkessels mit Geräten mit Abluftführung ins Freie kann durch Rückstrom von Abgasen lebensbedrohende Vergiftungen zur Folge haben. Ergreifen Sie geeignete Maßnahmen für die ausreichende Zufuhr von Verbrennungsluft. Setzen Sie sich ggf. mit Ihrem Fachbetrieb in Verbindung.

# **Inhaltsverzeichnis**

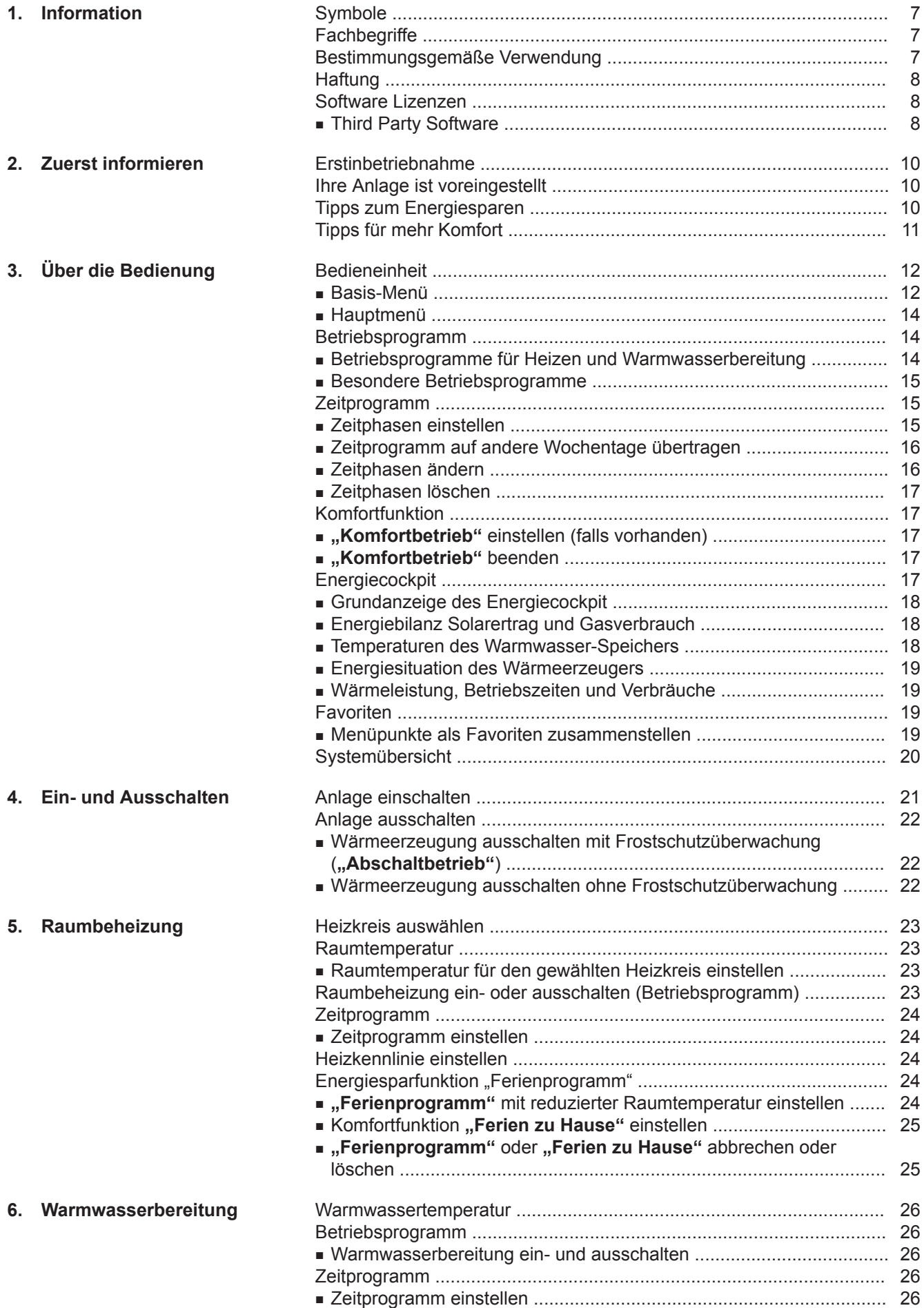

# **Inhaltsverzeichnis** (Fortsetzung)

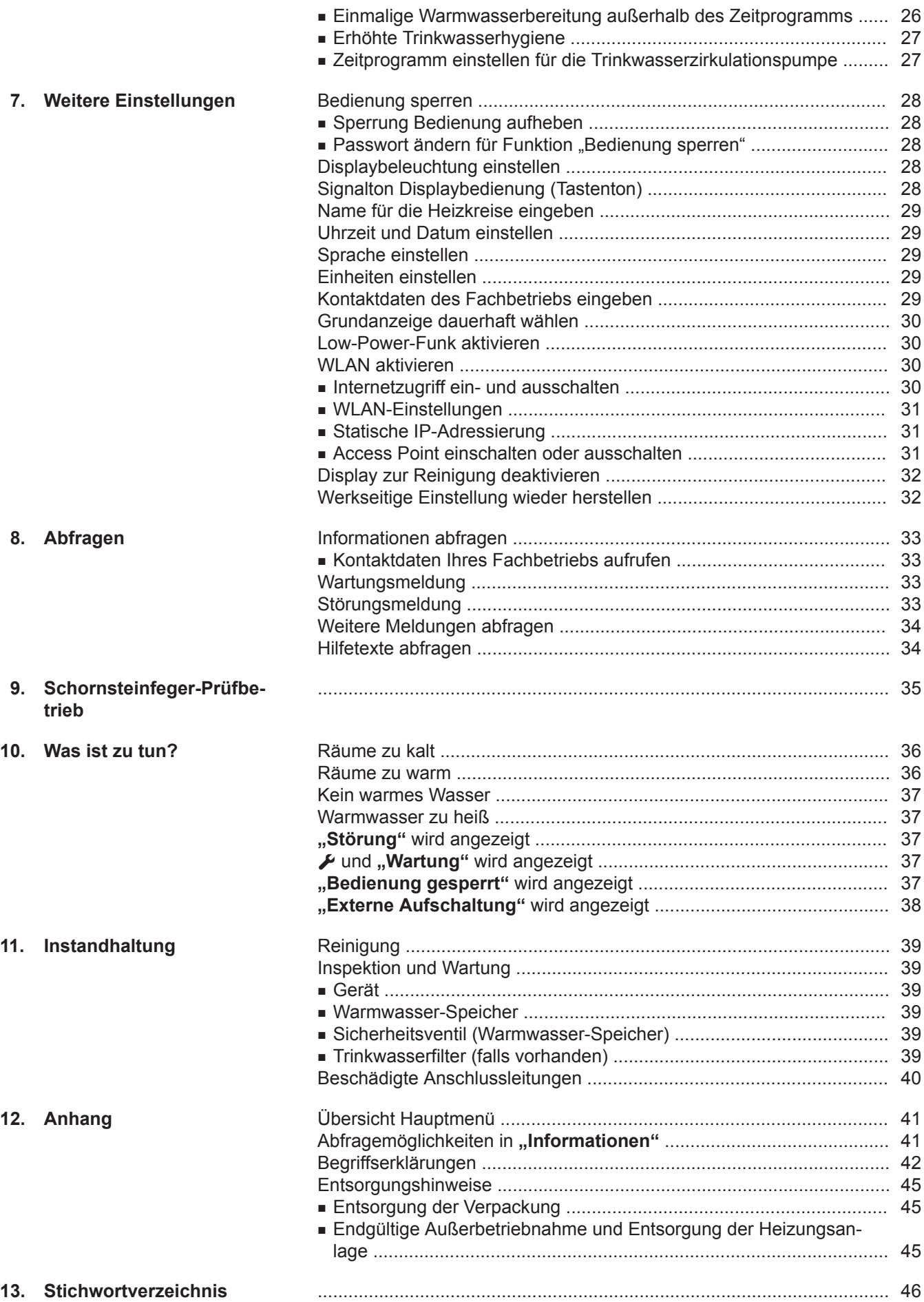

5817263 5817263

## <span id="page-6-0"></span>**Symbole**

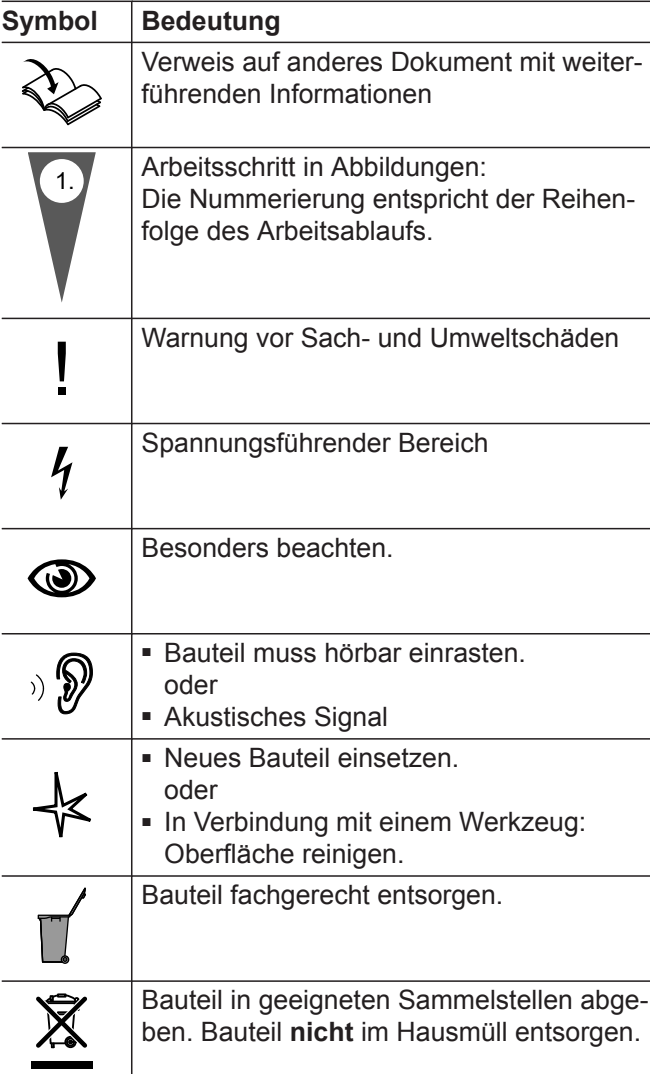

# **Fachbegriffe**

Zum besseren Verständnis der Funktionen der Regelung Ihrer Anlage werden einige Fachbegriffe näher erläutert. Diese Informationen finden Sie im Kapitel "Begriffserklärungen" im Anhang.

## **Bestimmungsgemäße Verwendung**

Das Gerät darf bestimmungsgemäß nur in geschlossenen Heizungssystemen gemäß EN 12828 unter Berücksichtigung der zugehörigen Montage-, Serviceund Bedienungsanleitungen installiert und betrieben werden. Es ist ausschließlich für die Erwärmung von Heizwasser in Trinkwasserqualität vorgesehen.

Die bestimmungsgemäße Verwendung setzt voraus, dass eine ortsfeste Installation in Verbindung mit anlagenspezifisch zugelassenen Komponenten vorgenommen wurde.

Die gewerbliche oder industrielle Verwendung zu einem anderen Zweck als zur Gebäudeheizung oder Trinkwassererwärmung gilt als nicht bestimmungsgemäß.

Darüber hinausgehende Verwendung ist vom Hersteller fallweise freizugeben.

## <span id="page-7-0"></span>**Bestimmungsgemäße Verwendung** (Fortsetzung)

Fehlgebrauch des Geräts bzw. unsachgemäße Bedienung (z. B. durch Öffnen des Geräts durch den Anlagenbetreiber) ist untersagt und führt zum Haftungsausschluss. Fehlgebrauch liegt auch vor, wenn Komponenten des Heizungssystems in ihrer bestimmungsgemäßen Funktion verändert werden (z. B. durch Verschließen der Abgas- und Zuluftwege).

## **Haftung**

Viessmann haftet nicht für entgangenen Gewinn, ausgebliebene Einsparungen, mittelbare oder unmittelbare andere Folgeschäden, die aus der Benutzung der in der Anlage integrierten WLAN-Schnittstelle oder den entsprechenden Internet-Services entstehen sowie für Schäden aus unsachgemäßer Verwendung. Die Haftungsbegrenzung findet keine Anwendung, wenn der Schaden von Viessmann vorsätzlich oder grob fahrlässig herbeigeführt wurde oder wenn eine zwingende Haftung nach dem Produkthaftungsgesetz besteht.

Es gelten die Allgemeinen Verkaufsbedingungen von Viessmann, die in der jeweils aktuellen Viessmann Preisliste enthalten sind. Für die Nutzung von Viessmann Apps gelten die jeweiligen Datenschutzbestimmungen und Nutzungsbedingungen. Die Weiterleitung von E-Mails und Push Notifications sind Dienstleistungen von Netzbetreibern, für die Viessmann nicht haftet. Insoweit gelten die Geschäftsbedingungen der jeweiligen Netzbetreiber.

## **Software Lizenzen**

## **Third Party Software**

## **1 Overview**

This product contains third party software, and / or open source software. You are entitled to use this third party software in compliance with the respective license conditions as provided under the link below. Which open source software components are used on your product can be determined by the following steps: Follow the instructions as described above to start the WiFi module in Access Point Mode. Then connect to the WiFi "Viessmann-<xxxx>" with your smartphone. You find the password for the WiFi on the QR code at "WPA2 login". On your device please open a browser and enter gateway address http://192.168.0.1 into the browser address line. Then follow the link "Open Source Components Licenses".

## **2 Acknowledgements**

Linux® is the registered trademark of Linus Torvalds in the U.S. and other countries. This product includes software developed by the OpenSSL Project for use in the OpenSSL Toolkit (http://www.openssl.org/). This product includes cryptographic software written by Eric Young (eay@cryptsoft.com) and software written by Tim Hudson ( tjh@cryptsoft.com ).

## **3 Disclaimer**

The open source software contained in this package is distributed WITHOUT ANY WARRANTY; without even the implied warranty of MERCHANTABILITY or FIT-NESS FOR A PARTICULAR PURPOSE. The single licenses may contain more details on a limitation of warranty or liability.

## **4 How to Obtain Source Code**

The software included in this product may contain copyrighted software that is licensed under a license requiring us to provide the source code of that software, such as the GPL or LGPL. To obtain the complete corresponding source code for such copyrighted software please contact us via the contact information provided in section 5 below indicating the built number you will find under the "Open Source Licenses" link mentioned in section 1 above. THIS OFFER IS VALID FOR THREE YEARS FROM THE MOMENT WE DIS-TRIBUTED THE PRODUCT AND VALID FOR AS LONG AS WE OFFER SPARE PARTS OR CUSTO-MER SUPPORT FOR THAT PRODUCT MODEL.

# **Software Lizenzen** (Fortsetzung)

## **5 Contact Information**

Viessmann Werke GmbH & Co. KG D-35107 Allendorf **Germany** Fax +49 64 52 70-27 80 Phone +49 64 52 70-0 open-source-software-support@viessmann.com www.viessmann.de

## <span id="page-9-0"></span>**Erstinbetriebnahme**

Die Erstinbetriebnahme und Anpassung der Regelung an die örtlichen und baulichen Gegebenheiten sowie die Einweisung in die Bedienung müssen von Ihrem Fachbetrieb vorgenommen werden.

Als Betreiber einer neuen Feuerungsanlage sind Sie verpflichtet, diese Feuerungsanlage umgehend dem für Ihre Liegenschaft zuständigen Bezirksschornsteinfegermeister zu melden. Der Bezirksschornsteinfegermeister erteilt Ihnen auch Auskünfte über seine weiteren Tätigkeiten an Ihrer Feuerungsanlage (z. B. regelmäßige Messungen, Reinigung).

## **Ihre Anlage ist voreingestellt**

Ihre Anlage ist werkseitig voreingestellt und somit betriebsbereit:

## **Raumbeheizung**

- Zwischen **06:00 und 22:00 Uhr** werden die Räume mit 20 °C "Raumtemperatur Soll" beheizt (normale Raumtemperatur).
- Zwischen **22:00 und 06:00 Uhr** werden die Räume mit 3 °C **"Reduzierte Raumtemperatur"** beheizt (reduzierte Raumtemperatur).

## **Warmwasserbereitung**

- Zwischen 05:30 und 22:00 Uhr wird das Trinkwasser auf 50 °C "Warmwasser Solltemperatur" erwärmt. Eine eventuell vorhandene Zirkulationspumpe ist eingeschaltet.
- Zwischen **22:00 und 05:30 Uhr** wird der Warmwasser-Speicher nicht durch den Wärmeerzeuger nachgeheizt. Eine eventuell vorhandene Zirkulationspumpe ist ausgeschaltet.

## *Hinweis*

*Eine vor 22:00 Uhr begonnene Warmwasserbereitung wird beendet.*

## **Tipps zum Energiesparen**

### **Raumbeheizung**

- **Normale Raumtemperatur** (siehe Seite [23](#page-22-0)): Überheizen Sie die Räume nicht. Jedes Grad Raumtemperatur weniger spart bis zu 6 % Heizkosten. Stellen Sie Ihre normale Raumtemperatur ("Raum**temperatur Soll"**) nicht höher ein als 20 °C.
- **Zeitprogramm** (siehe Seite [15\)](#page-14-0): Beheizen Sie Ihre Räume tagsüber mit der normalen und nachts mit der reduzierten Raumtemperatur. Stellen Sie dies über das Zeitprogramm ein.
- **Betriebsprogramm**:
	- Falls Sie keine Raumbeheizung benötigen, wählen Sie "Abschaltbetrieb" für die betroffenen Heizkreise (siehe Seite [14\)](#page-13-0):
	- Falls Sie kein Warmwasser benötigen, wählen Sie **"Warmwasser Aus"** (siehe Seite [14](#page-13-0)): Falls Sie für lange Zeit weder Räume beheizen möchten noch Warmwasser benötigen.

#### **Frostschutz**

■ Der Frostschutz Ihres Heizkessels und Warmwasser-Speichers ist gewährleistet.

## **Winter-/Sommerzeitumstellung**

■ Die Umstellung erfolgt automatisch.

## **Datum und Uhrzeit**

■ Datum und Uhrzeit wurden von Ihrem Fachbetrieb eingestellt.

Sie können die Einstellungen jederzeit individuell nach Ihren Wünschen ändern.

## *Stromausfall*

*Bei Stromausfall bleiben alle Einstellungen erhalten.*

■ **Ferien/Urlaub** (siehe Seite [24](#page-23-0)): Falls Sie verreisen, stellen Sie das "Ferienpro**gramm"** ein:

Die Raumtemperatur wird reduziert und die Warmwasserbereitung ausgeschaltet.

- **Lüften**: Zum manuellen Lüften schließen Sie die Thermostatventile. Öffnen Sie die Fenster kurzzeitig ganz.
- **Roll-Läden**: Schließen Sie die Roll-Läden (falls vorhanden) bei einbrechender Dunkelheit.
- **Thermostatventile**:
- Stellen Sie die Thermostatventile richtig ein.
- **Heizkörper**: Stellen Sie die Heizkörper und Thermostatventile nicht zu.

# <span id="page-10-0"></span>**Tipps zum Energiesparen** (Fortsetzung)

## **Warmwasserbereitung**

- **Zirkulationspumpe** (siehe Seite [27](#page-26-0)): Aktivieren Sie die Zirkulationspumpe nur für die Zeiträume, in denen regelmäßig Warmwasser entnommen wird. Stellen Sie dies über das Zeitprogramm ein.
- **Warmwasserverbrauch**: Duschen Sie, anstatt zu baden. Ein Duschbad erfordert in der Regel weniger Energie als ein Vollbad.

# **Tipps für mehr Komfort**

## **Raumbeheizung**

- **Raumtemperatur** (siehe Seite [23\)](#page-22-0): Sie können im Basis-Menü jederzeit in "Raumtem**peratur Soll"** Ihre Wohlfühltemperatur einstellen.
- **Zeitprogramm** (siehe Seite [15](#page-14-0)): Nutzen Sie das Zeitprogramm. Im Zeitprogramm können Sie Zeitphasen mit unterschiedlichen Raumtemperaturen einstellen, z. B. tagsüber anders als in der Nacht.
- **Heizkennlinie** (siehe Seite [24\)](#page-23-0): Mit der Heizkennlinie können Sie die Anlage individuell an den Wärmebedarf Ihrer Räume anpassen. Bei korrekter Einstellung ist sichergestellt, dass Ihre Wohlfühltemperatur das ganze Jahr über erreicht und Ihre Heizungsanlage effizient betrieben wird.
- **"Komfortbetrieb"** (siehe Seite [17](#page-16-0)): Falls Sie Ihre Räume zu anderen Zeiten, als den eingestellten Zeitphasen mit normaler Raumtemperatur oder Komfort-Temperatur beheizen möchten, stellen Sie "Komfortbetrieb" ein. "Komfortbetrieb" ist dann bis zum Beginn der nächsten Zeitphase aktiv. Beispiel: Spät abends ist durch das Zeitprogramm reduzierte Raumtemperatur eingestellt. Ihr Besuch bleibt länger.

# Ihren Fachbetrieb.

Für weitere Energiesparfunktionen wenden Sie sich an

## **Warmwasserbereitung**

■ **Zeitprogramm** (siehe Seite [26](#page-25-0) und [27](#page-26-0)): Nutzen Sie das Zeitprogramm für die Warmwasserbereitung.

Nutzen Sie das Zeitprogramm für die Zirkulationspumpe. Zu den eingestellten Zeitphasen steht Ihnen an den Entnahmestellen Warmwasser mit der gewünschten Temperatur zur Verfügung.

## <span id="page-11-0"></span>**Bedieneinheit**

Alle Einstellungen an Ihrer Anlage können Sie zentral an der Bedieneinheit der Regelung vornehmen. Falls in Ihren Räumen Fernbedienungen installiert sind, können Sie die Einstellungen auch an den Fernbedienungen vornehmen.

Bedienungsanleitung Fernbedienung

Nach längerer Bedienpause erscheint der **Displayschoner**:

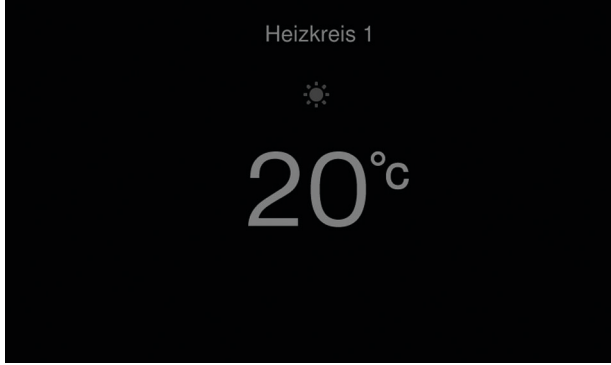

*Abb. 1*

## **Basis-Menü**

Im Basis-Menü können Sie zwischen folgenden Anzeigebereichen wählen:

- Grundanzeige Heizung
- Grundanzeige Warmwasser
- Energiecockpit
- Favoriten
- Systemübersicht

Im Auslieferungszustand erscheint nach dem Einschalten und Tippen auf **A** immer Grundanzeige "Hei**zung"**. Falls Sie einen anderen Anzeigebereich bevorzugt wählen wollen, siehe Seite [30](#page-29-0).

So rufen Sie das Basis-Menü auf:

- Displayschoner ist aktiv:
- Tippen Sie irgendwo auf das Display. ■ Sie befinden sich im Hauptmenü:
- Tippen Sie auf **A**.

Es erscheint die Grundanzeige.

- Mit  $\blacklozenge$  erreichen Sie die Anzeigebereiche:
- Warmwasser
- Systemübersicht
- Favoriten

Ihnen stehen 2 **Bedienebenen** zur Verfügung:

- Das Basis-Menü: Siehe Seite 12.
- Das Hauptmenü: Siehe Seite [14](#page-13-0).

Die Bedieneinheit ist mit einem **Touchscreen** ausgestattet. Tippen Sie für Einstellungen und Abfragen auf die vorgesehenen Schaltflächen.

## **Statusanzeige**

Am Bedienteil erscheint während des Betriebs eine Leuchtleiste als Statusanzeige. Bedeutung der Anzeige:

- Langsam pulsierend: Bedienteil befindet sich im Standby
- Konstant leuchtend: Aktive Bedienung. Jeder Eingabevorgang wird durch kurzes Blinken bestätigt.
- Schnell blinkend: An der Anlage liegt eine Störung vor

## **Grundanzeige "Heizung"**

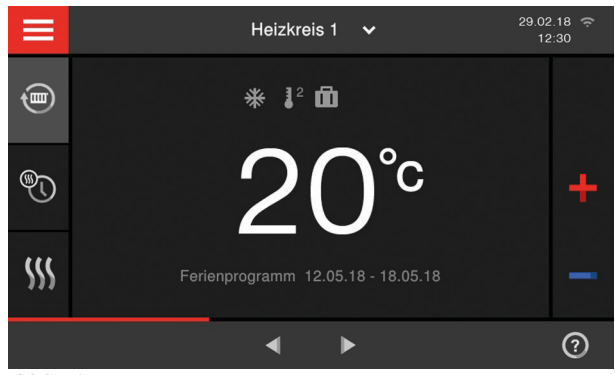

*Abb. 2*

In der Grundanzeige können Sie die am häufigsten benutzten Einstellungen vornehmen und abfragen:

- Raumtemperatur-Sollwert
- Betriebsprogramm
- Zeitprogramm
- Komfortbetrieb \

Die Temperaturanzeige (z. B. 20 °C) stellt den eingestellten Raumtemperatur-Sollwert für die aktuelle Zeitphase dar.

## <span id="page-12-0"></span>**Bedieneinheit** (Fortsetzung)

### **Grundanzeige "Warmwasser"**

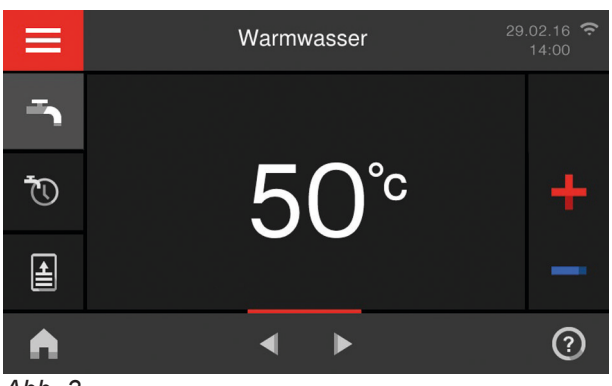

*Abb. 3*

### **Symbole und Schaltflächen**

Die Symbole erscheinen nicht ständig, sondern abhängig von der Anlagenausführung und vom Betriebszustand.

#### **Symbole**

- Frostschutz ist aktiv. ₩
- $\mathbf{I}^1$ Raumbeheizung mit reduzierter Raumtemperatur
- $1<sup>2</sup>$ Raumbeheizung mit normaler Raumtemperatur
- $1<sup>3</sup>$ Raumbeheizung mit Komfort-Raumtemperatur
- Ferienprogramm ist aktiv. Ŵ.
- Ferien zu Hause ist aktiv.
- $\quad \, \widehat{\otimes}$ WLAN-Verbindung ist nicht aktiv.
- WLAN-Verbindung ist aktiv (geringe Empfangsqualität).
- WLAN-Verbindung ist aktiv (mittlere Empfangsqualität).
- WLAN-Verbindung ist aktiv (hohe Empfangsqualität).

#### **Schaltflächen in der Grundanzeige Heizung**

- + Sie erhöhen den Wert für die Raumtemperatur.
- Sie verringern den Wert für die Raumtemperatur.
- Sie stellen das Betriebsprogramm Heizkreis ein.
- $\odot$  Sie stellen "Abschaltbetrieb" Heizkreis ein.
- Sie aktivieren/deaktivieren den Komfortbetrieb.
- *®* Sie rufen das Zeitprogramm auf.

#### **Schaltflächen in der Grundanzeige Warmwasser**

- Sie erhöhen den Wert für die Warmwassertemperatur.
- Sie verringern den Wert für die Warmwassertemperatur.
- Sie stellen Warmwasser ein/aus.
- (I) Sie stellen Warmwasser ein/aus.
- TO Sie rufen das Zeitprogramm auf.
- Sie aktivieren/deaktivieren eine einmalige Spei-囼 cherbeheizung.

In der Grundanzeige können Sie die am häufigsten benutzten Einstellungen vornehmen und abfragen:

- Warmwassertemperatur-Sollwert
- Zeitprogramm
- Einmalige Speicherbeheizung 4

## **Schaltflächen in der Kopfzeile**

Sie rufen das Hauptmenü auf. **" Heizkreis 1 2 3 4"** Sie wählen den Heizkreis aus. *Hinweis Die Auswahl ist nur vorhanden, falls mindestens 2 Heizkreise bedient werden können.*

#### **Schaltflächen in der Fußzeile**

- Sie gelangen zurück in das Basis-Menü. A
- Sie gelangen im Menü einen Schritt zurück oder Sie brechen eine begonnene Einstellung ab.
- ൫ Sie rufen einen Hilfetext auf.
- Sie rufen Meldungen auf. Α
- Basis-Menü:

Sie rufen das Energiecockpit, Systemübersicht, Warmwasser oder ihre gewählten Favoriten auf. Hauptmenü:

- Sie blättern im Menü.
- Sie ändern im Menü.
- Sie bestätigen eine Änderung.

### **Energiecockpit**

Im Anzeigebereich Energiecockpit finden Sie Informationen zu Energiesituationen der Anlage und ihrer Komponenten. Weitere Angabe siehe Seite [17.](#page-16-0)

Wenn Sie das Energiecockpit zum ersten Mal aufrufen, erscheint eine Information.

- Falls Sie die Information mit ✔ bestätigen, wird das Energiecockpit geöffnet. Die Information erscheint später nicht wieder.
- Falls Sie auf Abbrechen tippen, erscheint die Information beim nächsten Aufrufen des Energiecockpit erneut.

### **Favoriten**

Im Anzeigebereich "Favoriten" können Sie die am häufigsten benutzten Menüpunkte individuell zusammenstellen. Weitere Angabe siehe Seite [19.](#page-18-0)

## <span id="page-13-0"></span>**Bedieneinheit** (Fortsetzung)

## **Systemübersicht**

Im Anzeigebereich "Systemübersicht" können Sie die wichtigsten Anlagendaten aufrufen:

- Anlagendruck
- Status Wärmeerzeuger
- Vorlauftemperatur Wärmeerzeuger

## **Hauptmenü**

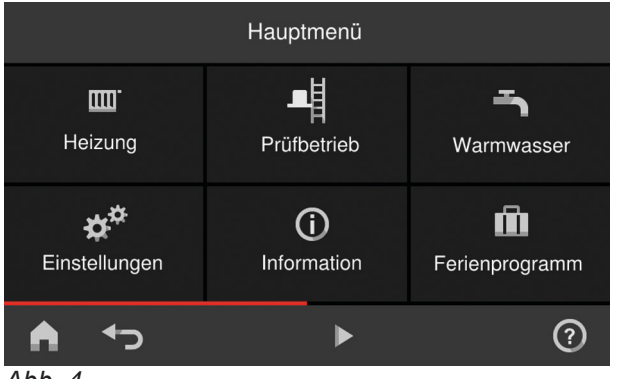

*Abb. 4*

■ Außentemperatur

- Vorlauftemperatur Heizkreise
- Warmwassertemperatur

Für weitere Informationen tippen Sie auf den jeweiligen Begriff.

Im Hauptmenü können Sie **alle** Einstellungen aus dem Funktionsumfang der Regelung vornehmen und abfragen.

Die Menü-Übersicht finden Sie auf Seite [41](#page-40-0).

So rufen Sie das Hauptmenü auf:

- Displayschoner ist aktiv: Tippen Sie irgendwo auf das Display und dann auf .
- Sie befinden sich im Basis-Menü: Tippen Sie auf $\equiv$ .
- Sie befinden sich irgendwo im Menü: Tippen Sie auf  $\bigtriangleup$  und anschließend auf  $\equiv$ .

## **Betriebsprogramm**

## **Betriebsprogramme für Heizen und Warmwasserbereitung**

### *Hinweis*

*Die Betriebsprogramme für Heizen und Warmwasser können Sie getrennt voneinander einstellen.*

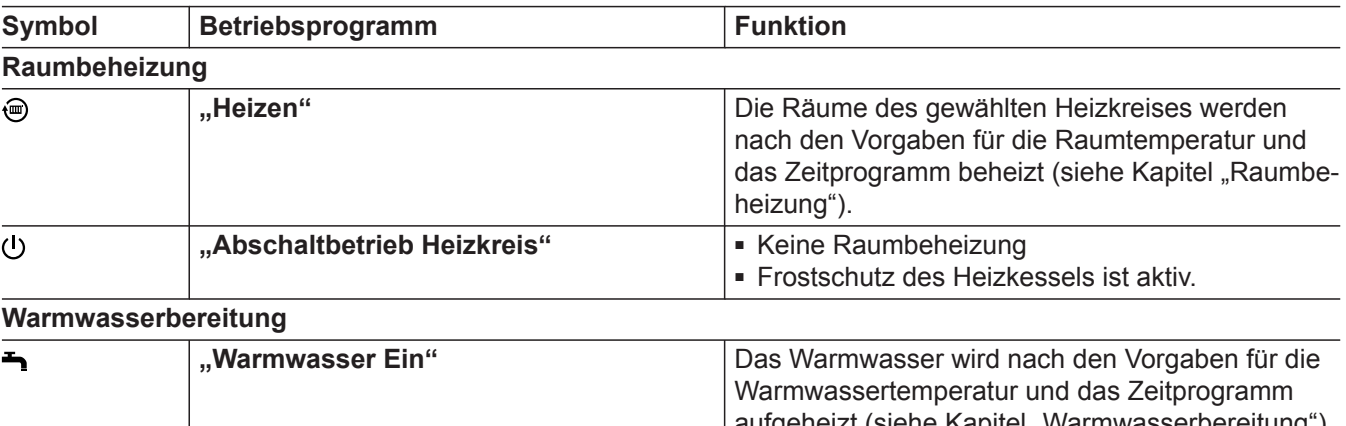

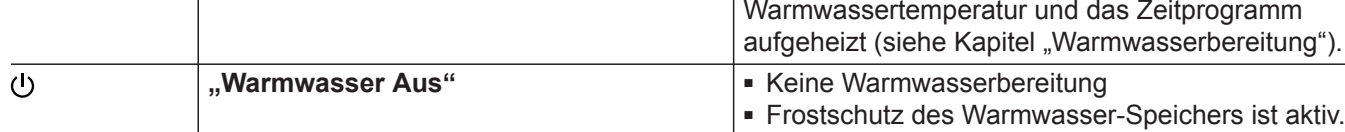

5817263

5817263

## <span id="page-14-0"></span>**Besondere Betriebsprogramme**

## ■ **"Estrichtrocknung"**

Diese Funktion wird von Ihrem Fachbetrieb aktiviert. Ihr Estrich wird nach einem fest vorgegebenen Zeitprogramm (Temperatur-Zeit-Profil) baustoffgerecht getrocknet. Ihre Einstellungen für die Raumbeheizung sind für die Dauer der Estrichtrocknung (max. 32 Tage) ohne Wirkung. Die Funktion kann von Ihrem Fachbetrieb geändert oder aufgehoben werden.

## ■ **"Externe Aufschaltung"**

Das Betriebsprogramm, das an der Regelung eingestellt ist, wurde durch ein externes Schaltgerät, z. B. Erweiterung EM-EA1 umgeschaltet. Die Funktion kann an der Regelung nicht beeinflusst werden.

- "Ferienprogramm" (siehe Seite [24](#page-23-0))
- **"Ferien zu Hause"** (siehe Seite [25](#page-24-0))

### *Hinweis*

*Die besonderen Betriebsprogramme werden im Wechsel mit der Vorlauftemperatur des Wärmeerzeugers angezeigt.*

*Im Hauptmenü können Sie unter "Informationen" das eingestellte Betriebsprogramm abfragen (siehe Seite [33\)](#page-32-0).*

## **Zeitprogramm**

Für folgende Funktionen können Sie ein Zeitprogramm einstellen:

- Raumbeheizung
- Warmwasserbereitung
- Trinkwasserzirkulationspumpe
- Im Zeitprogramm teilen Sie den Tag in Abschnitte ein, sogenannte **Zeitphasen**.
- Sie können bis zu 4 Zeitphasen für Raumbeheizung, Warmwasserbereitung und Trinkwasserzirkulationspumpe pro Tag wählen.
- Für jede Zeitphase stellen Sie den Startzeitpunkt und den Endzeitpunkt ein.
- Das Zeitprogramm können Sie **individuell** einstellen, für jeden Wochentag gleich oder unterschiedlich.
- Im Hauptmenü können Sie unter "Informationen" die Zeitprogramme abfragen (siehe ab Seite [33\)](#page-32-0).

## **Zeitphasen einstellen**

Beispiel

- Zeitprogramm für den Wochentag "Montag" für Heizkreis 1
- Zeitphase 1:
- 06:30 bis 12:00 Uhr mit normaler Raumtemperatur ■ Zeitphase 2:

15:00 bis 20:00 Uhr mit Komfort-Raumtemperatur

Zwischen diesen Zeitphasen erfolgt Raumbeheizung mit reduzierter Temperatur.

## **Tippen Sie auf folgende Schaltflächen:**

**01. Heizkreis 1** in der Kopfzeile, um den gewünschten Heizkreis auszuwählen.

Innerhalb der Zeitphasen sind folgende Funktionen aktiv:

- Bei Raumbeheizung werden Ihre Räume mit normaler Raumtemperatur oder Komfort-Raumtemperatur beheizt. Außerhalb der eingestellten Zeitphasen werden die Räume mit reduzierter Raumtemperatur beheizt.
- Bei Warmwasserbereitung wird das Trinkwasser im Warmwasser-Speicher auf den Warmwassertemperatur-Sollwert aufgeheizt.
- Die Trinkwasserzirkulationspumpe ist in Betrieb.

Im Folgenden wird die Vorgehensweise für die Einstellung eines Zeitprogramms am Beispiel Raumbeheizung Heizkreis 1 erläutert.

Besonderheiten der einzelnen Zeitprogramme finden Sie in den jeweiligen Kapiteln.

- **03. "Mo"**
- $4.$
- 5.  $\sim$  für Start- und Endzeitpunkt der Zeitphase 1. Der Balken im Zeitdiagramm wird angepasst.
- **06. "Normal"** um normale Raumtemperatur auszuwählen.
- 7. **+** um Zeitphase 2 zu erzeugen.

 $2.$   $\sqrt[6]{0}$ 

## <span id="page-15-0"></span>**Zeitprogramm** (Fortsetzung)

8.  $\sim$  für Start- und Endzeitpunkt der Zeitphase 2. Der Balken im Zeitdiagramm wird angepasst.

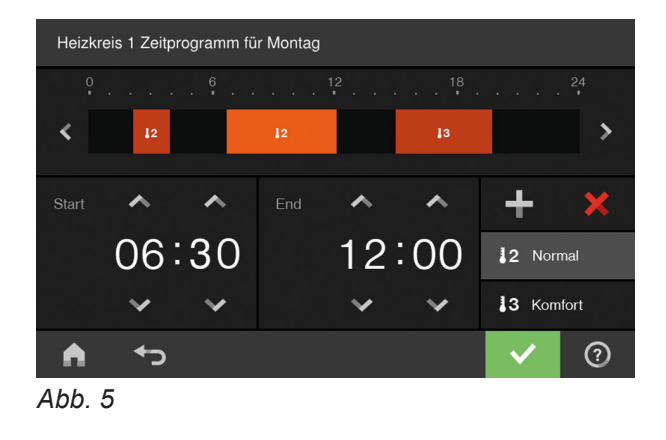

## **Zeitprogramm auf andere Wochentage übertragen**

Sie können das Zeitprogramm auf jeden anderen Wochentag **kopieren.** Sie möchten das Zeitprogramm für Montag auf Donnerstag und Freitag übertragen.

## **Tippen Sie auf folgende Schaltflächen:**

- **1. Heizkreis 1** in der Kopfzeile
- **2.**   $\mathbb{P}$
- **3. "Mo"**
- **4.**
- 9. "Komfort" um Komfort-Raumtemperatur auszuwählen.
- 10.  $\checkmark$  zur Bestätigung
- 11. **A** um das Zeitprogramm zu verlassen

**5. "Do"**, **"Fr"**

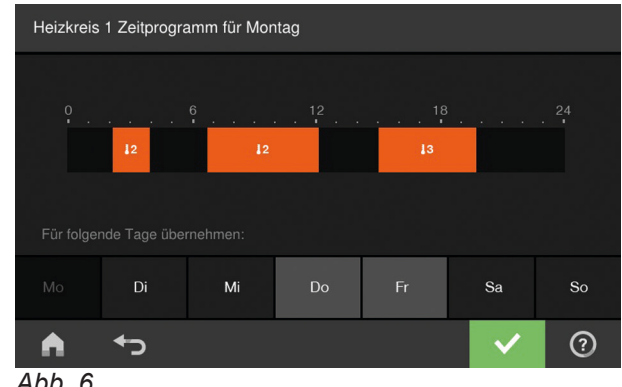

- *Abb. 6*
- **6.** zur Bestätigung
- **7.** um das Zeitprogramm zu verlassen

### **Zeitphasen ändern**

#### **Beispiel:**

Sie möchten für **Montag** den Startzeitpunkt für die Zeitphase 2 auf 19:00 Uhr ändern.

### **Tippen Sie auf folgende Schaltflächen:**

- **1. Heizkreis 1** in der Kopfzeile
- **2.**  ুী
- **3. "Mo"**
- **4.**
- **5.** für Zeitphase 2
- **6.**  $\vee$  für Startzeitpunkt der Zeitphase 2. Der Balken im Zeitdiagramm wird angepasst.
- **7. "Normal"** für normale Raumtemperatur oder
	- **"Komfort"** für Komfort-Raumtemperatur
- **8.** zur Bestätigung
- 9. **A** um das Zeitprogramm zu verlassen

## <span id="page-16-0"></span>**Zeitprogramm** (Fortsetzung)

## **Zeitphasen löschen**

### **Beispiel:**

Sie möchten für **Montag** die Zeitphase 2 löschen.

## **Tippen Sie auf folgende Schaltflächen:**

- **1. Heizkreis 1** in der Kopfzeile
- $\mathbb{P}$ **2.**
- **3. "Mo"** für den gewünschten Tag

## **4.**

- **5.** für Zeitphase 2
- 6.  $\times$  um die Zeitphase zu löschen
- **7.** zur Bestätigung
- **8.** um das Zeitprogramm zu verlassen

## **Komfortfunktion**

## **"Komfortbetrieb" einstellen (falls vorhanden)**

## **Tippen Sie auf folgende Schaltflächen:**

1. "Heizkreis 1  $\vee$ " in der Kopfzeile für die Heizkreisauswahl

## **"Komfortbetrieb" beenden**

Tippen Sie erneut auf Oder Automatisch beim Umschalten auf die nächste Zeitphase für normale Raumtemperatur oder Komfort-Raumtemperatur

## **Energiecockpit**

Folgende Informationen zur Energiesituation Ihrer Anlage können Sie im Energiecockpit abfragen:

- Anzeige Beheizung Warmwasser-Speicher durch Heizkessel oder Solaranlage
- Temperaturen des Warmwasser-Speichers
- Energieverbrauch des Wärmeerzeugers (Gasverbrauch)

2. W. Die Räume werden mit der Temperatur der zuletzt aktiven Zeitphase für normale Raumtemperatur oder Komfort-Raumtemperatur beheizt.

## <span id="page-17-0"></span>**Energiecockpit** (Fortsetzung)

## **Grundanzeige des Energiecockpit**

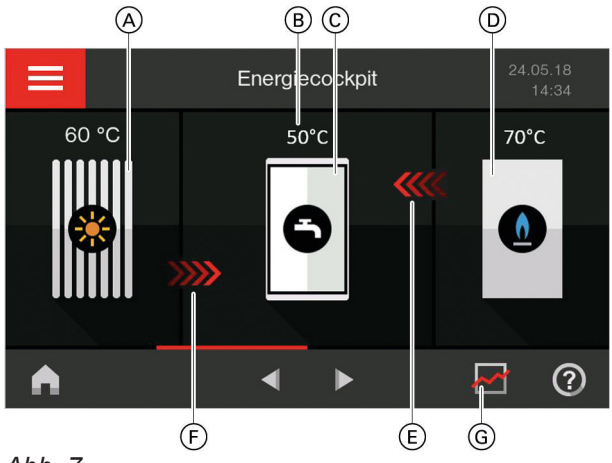

### *Abb. 7*

- A Sonnenkollektor mit Kollektortemperatur
- B Warmwassertemperatur
- C Warmwasser-Speicher
- D Heizkessel mit Vorlauftemperatur
- E Beheizung des Warmwasser-Speichers durch Heizkessel aktiv (rote Pfeile)
- F Beheizung des Warmwasser-Speichers durch Solaranlage aktiv (rote Pfeile)
- G Abfrage Energiebilanz

## **Energiebilanz Solarertrag und Gasverbrauch**

Sie können die aktuelle Situation des Solarertrags und des Gasverbrauchs abfragen.

Folgende Zeiträume können Sie aufrufen:

- Aktuellen Monat
- Letzten Monat
- Aktuelles Jahr
- Letztes Jahr
- 1. Rufen Sie im Basis-Menü mit  $\blacktriangleleft$  das Energiecockpit auf.

### **Temperaturen des Warmwasser-Speichers**

Folgende Abfragen und Funktionen können Sie zum Warmwasser-Speicher durchführen:

- Warmwassertemperaturen
- Momentan ablaufender Aufheizvorgang
- Obere rote Pfeile: Beheizung durch Heizkessel
- Untere rote Pfeile: Beheizung durch die Solaranlage
- Start einer einmaligen Speicherbeheizung (nur falls in der aktuellen Betriebsart die Speicherbeheizung nicht aktiv ist)
- 1. Rufen Sie im Basis-Menü mit <>>
das Energiecockpit auf.

Die in der Anlage vorhandenen Komponenten werden grafisch dargestellt. Einige Informationen zu den Komponenten werden in der Grundanzeige dargestellt. Um weitere Informationen zu erhalten, tippen Sie auf die jeweilige Anlagenkomponente. Siehe auch folgende Kapitel.

- **2.** Tippen Sie auf  $\overline{M}$ .
- **3.** Tippen Sie auf den gewünschten Zeitraum.

Die Energiebilanz wird grafisch dargestellt:

- Der blaue Bereich stellt die verbrauchte Energie (Gas) dar.
- Der gelbe Bereich stellt die Solarenergie dar.
- **2.** Tippen Sie auf den Warmwasser-Speicher, um weitere Temperaturen aufzurufen.

### **Einmalige Speicherbeheizung starten**

### **Tippen Sie auf folgende Schaltflächen:**

1. **A**, um eine einmalige Speicherbeheizung durch den Heizkessel zu starten. Der Warmwasser-Speicher wird auf den Warmwassertemperatur-Sollwert aufgeheizt. Falls Sie die Speicherbeheizung vorzeitig beenden wollen, tippen Sie erneut auf  $\mathbf{E}$ .

5817263

5817263

**2.** zur Bestätigung

## <span id="page-18-0"></span>**Energiecockpit** (Fortsetzung)

## **Energiesituation des Wärmeerzeugers**

Folgende Informationen zur Energiesituation und Betriebsdaten des Wärmeerzeugers können Sie abfragen:

- Aktuelle Leistung
- Betriebsstunden
- Brennerlaufzeit
- Brennerstarts
- Gasverbrauch
	- Heute
	- Letzte 7 Tage
	- Aktueller Monat
	- Letzter Monat
- Gasverbrauch Historie
	- Aktueller Monat
	- Letzter Monat
	- Aktuelles Jahr
	- Letztes Jahr

#### *Hinweis*

*Das Energiecockpit ermöglicht es dem Anlagenbetreiber, sich auch unterjährig über den energetischen Verlauf seiner Anlage zu informieren. Die Berechnung dieser Werte erfolgt unter Berücksichtigung der verwendeten Anlagenkomponenten sowie des Nutzerverhaltens (z. B. Laufzeit und Auslastung). Bedingt durch anlagenspezifische Parameter (z. B. Aufstellhöhe oder Ausführung des Abgassystems) kann es zu Abweichungen zwischen angezeigten und tatsächlichen Verbrauchswerten kommen.* 

*Weiterhin können Abweichungen bedingt durch saisonale Umweltbedingungen und weitere Faktoren auftreten. Es ist daher zu berücksichtigen, dass die angezeigten Werte nicht mit Messeinrichtungen ermittelt, sondern lediglich berechnet werden. Das Energiecockpit dient der Visualisierung von bisherigen Energieflüssen. Es kann Mehr- oder Minderverbräuche in bestimmten Vergleichszeiträumen aufzeigen. Eine Nutzung als verbindliche Abrechnungsgrundlage ist nicht möglich.*

## **Wärmeleistung, Betriebszeiten und Verbräuche**

- **1.** Rufen Sie im Basis-Menü mit  $\blacktriangleleft$  das Energiecockpit auf.
- **2.** Tippen Sie auf die Anlage, um die aktuelle Leistung und die Betriebszeit aufzurufen.
- **3.** Tippen Sie z. B. auf "Gasverbrauch Historie".
- 4. Tippen Sie auf > für den gewünschten Zeitraum.

**5.** Tippen Sie auf den gewünschten Zeitraum.

Der Gasverbrauch wird als Diagramm dargestellt.

- Der Gasverbrauch für die Raumbeheizung wird dunkelblau dargestellt.
- Der Gasverbrauch für die Warmwasserbereitung wird hellblau dargestellt.
- **6.** Tippen Sie auf das Diagramm eines Zeitraums. Der Gasverbrauch dieses Zeitraums wird als Zahlenwert angezeigt.

## **Favoriten**

### **Menüpunkte als Favoriten zusammenstellen**

Sie können Ihre favorisierten Menüpunkte aus einer Auflistung auswählen. Diese rufen Sie mit der Schaltfläche "Favoriten" auf.

Die Auswahl können Sie jederzeit ändern.

### **Tippen Sie auf folgende Schaltflächen:**

1. bis Menüpunkt "Favoriten" erscheint.

## $2. *l*$

**"Favoriten wählen"** und eine Auflistung der wählbaren Menüpunkte erscheint.

- **3.** Auf gewünschte Menüpunkte tippen. Die Auswahl wird mit Haken markiert. Sie können maximal 12 Menüpunkte auswählen.
- **4.** zur Bestätigung

## <span id="page-19-0"></span>**Systemübersicht**

In der Systemübersicht finden Sie Informationen zu den Ist-Zuständen der Komponenten Ihrer Anlage. **Weitere Informationen finden Sie im Menü "Information"**.

## **Tippen Sie auf folgende Schaltflächen:**

- 1. bis Menüpunkt "Systemübersicht" erscheint.
- **2.** Tippen Sie auf die gewünschte Komponente für weitere Informationen.

## <span id="page-20-0"></span>**Anlage einschalten**

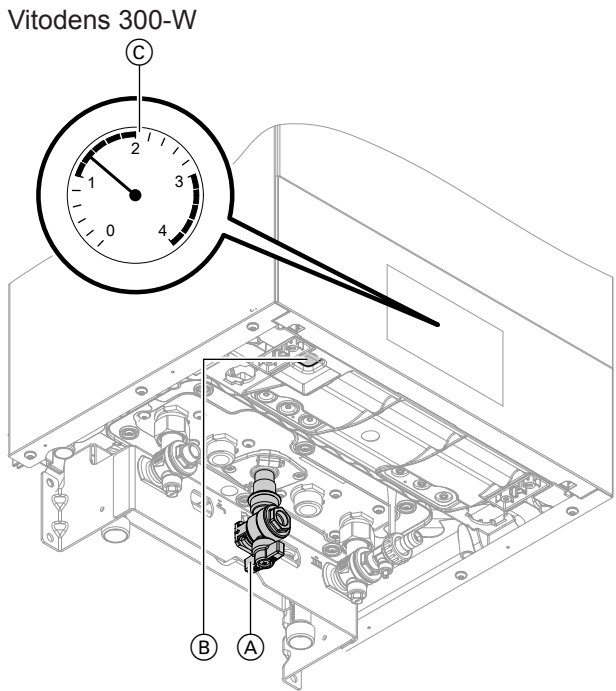

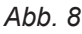

- A Gasabsperrhahn
- (B) Netzschalter
- C Druckanzeige (Manometer)

## *Hinweis*

*Das Bedienteil kann unten oder oben angeordnet sein.*

Vitodens 333-F und Vitodens 343-F

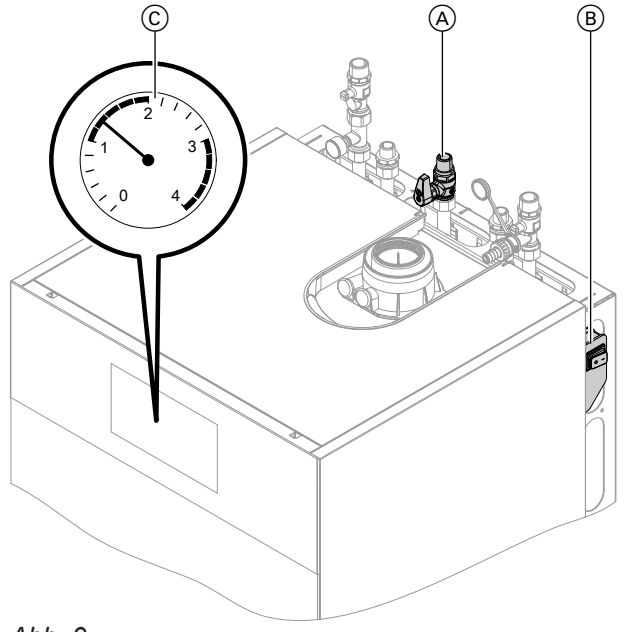

## *Abb. 9*

- A Gasabsperrhahn
- B Netzschalter (rechts oder links am Gerät eingebaut)
- C Druckanzeige (Manometer)

Informieren Sie sich bei Ihrem Fachbetrieb:

- Höhe des erforderlichen Anlagendrucks
- Lage der Be- und Entlüftungsöffnungen
- **1.** Öffnen Sie den Gasabsperrhahn (A).
- **2.** Prüfen Sie, ob die externe Spannungsversorgung eingeschaltet ist. Z. B. an der separaten Sicherung für die Anlage.

## *Hinweis*

*Die externe Spannungsversorgung der Anlage wurde von Ihrem Fachbetrieb bei der Erstinbetriebnahme eingeschaltet. Die Spannungsversorgung sollte im Regelfall (auch im Abschaltbetrieb) nicht unterbrochen werden.*

- **3.** Schalten Sie den Netzschalter (B) ein.
	- Nach kurzer Zeit erscheint im Display das Basis-Menü.
	- Die Leuchtleiste leuchtet konstant (im Standby pulsierend).

Ihre Anlage und, falls vorhanden, auch die Fernbedienungen sind betriebsbereit.

- **4.** Prüfen Sie den Anlagendruck:
	- Rufen Sie mit **▶** in "Systemübersicht" die Druckanzeige (Manometer) C auf.
	- Falls der angezeigte Druck niedriger als der von Ihrem Fachbetrieb vorgegebene Druck (mindestens 1,0 bar) ist: Füllen Sie Wasser nach oder benachrichtigen Sie Ihren Fachbetrieb.

## <span id="page-21-0"></span>**Anlage ausschalten**

## Wärmeerzeugung ausschalten mit Frostschutzüberwachung ("Abschaltbetrieb")

Wählen Sie für **jeden** Heizkreis das Betriebsprogramm **"Abschaltbetrieb"** und schalten Sie die Warmwasserbereitung aus (siehe Seite [26\)](#page-25-0).

- Keine Raumbeheizung
- Keine Warmwasserbereitung
- Frostschutz des Geräts und des Warmwasser-Speichers ist aktiv.

## **Wärmeerzeugung ausschalten ohne Frostschutzüberwachung**

- Keine Raumbeheizung
- Keine Warmwasserbereitung
- Frostschutz des Geräts und des Warmwasser-Speichers ist **nicht** aktiv.
- **1.** Schalten Sie den Netzschalter aus (siehe Seite 21).
- **2.** Schließen Sie den Gasabsperrhahn.

#### ! **Achtung**

Bei zu erwartenden Außentemperaturen unter 3 °C ergreifen Sie geeignete Maßnahmen zum Frostschutz der Anlage. Setzen Sie sich ggf. mit Ihrem Fachbetrieb in Verbindung.

#### *Hinweis*

*Hinweis*

- *■ Damit sich die Umwälzpumpen nicht festsetzen, werden sie automatisch alle 24 Stunden kurz eingeschaltet.*
- *■ Die Umschaltventile werden in regelmäßigen Abständen umgeschaltet.*
- *■ Da die Umwälzpumpen und Umschaltventile nicht mit Spannung versorgt werden, können sie sich festsetzen.*
- *■ Es kann erforderlich sein, dass Sie Datum und Uhrzeit erneut einstellen müssen (siehe Seite [29](#page-28-0)).*

## <span id="page-22-0"></span>**Heizkreis auswählen**

Die Beheizung aller Räume kann ggf. auf mehrere Heizkreise aufgeteilt sein.

Die Heizkreise sind werkseitig mit **1**, **2**, **3**, **4** in der Kopfzeile bezeichnet.

- Falls Sie mehrere Heizkreise bedienen, wählen Sie für alle Einstellungen zur Raumbeheizung zuerst den Heizkreis aus, für den Sie eine Änderung vornehmen möchten.
- Falls Sie nur einen Heizkreis bedienen, ist diese Auswahlmöglichkeit nicht vorhanden.
- 1. Tippen Sie auf "Heizkreis 1  $\vee$ " in der Kopfzeile.

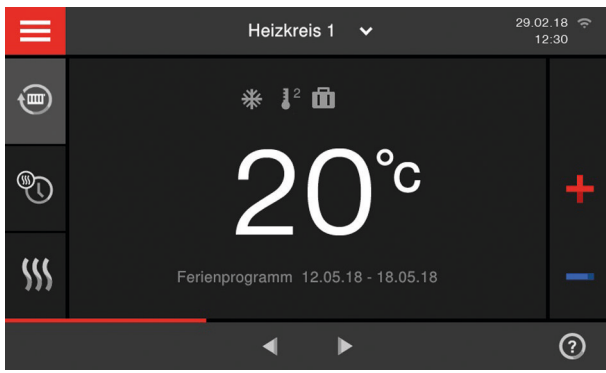

*Abb. 10*

## **Raumtemperatur**

### **Raumtemperatur für den gewählten Heizkreis einstellen**

Werkseitige Einstellung:

- Normale Raumtemperatur: 20 °C
- Komfort-Raumtemperatur: 20 °C
- Reduzierte Raumtemperatur: 3 °C

### **Tippen Sie auf folgende Schaltflächen:**

- 1. "Heizkreis 1  $\vee$ " in der Kopfzeile für die Heizkreisauswahl
- **Raumbeheizung ein- oder ausschalten (Betriebsprogramm)**

Erläuterung zu den Betriebsprogrammen siehe Seite [14.](#page-13-0)

### **Tippen Sie auf folgende Schaltflächen:**

- 1. "Heizkreis 1  $\vee$ " in der Kopfzeile für die Heizkreisauswahl
- **2.** Hervorgehobene Schaltfläche · oder  $\omega$ .
- **2.**  $\div$  für den gewünschten Wert des jeweiligen Temperaturniveaus:
	- 1<sup>1</sup> Reduziert
	- 1<sup>2</sup> Normal
	- $\blacksquare$  **L**<sup>3</sup> Komfort
- **3.** zur Bestätigung
- **3. "Heizen"**, falls Sie die Raumbeheizung **einschalten** möchten.
	- **"Abschaltbetrieb"**, falls Sie die Raumbeheizung **ausschalten** möchten.
- **4.** zur Bestätigung

## <span id="page-23-0"></span>**Zeitprogramm**

## **Zeitprogramm einstellen**

Werkseitige Einstellung: **Eine** Zeitphase von 06:00 bis 22:00 Uhr für alle Wochentage

- 1. "Heizkreis 1 V" in der Kopfzeile für die Heizkreisauswahl
- 2. *Q* für **..Zeitprogramm**"
- **3.** Wochentag auswählen.

## **4.**

- **5.** Je nach Änderungswunsch auf folgende Schaltflächen tippen:
	- $\sim$  zur Änderung der Zeitphase
	- ╇ für neue Zeitphase
	- $\boldsymbol{\mathsf{x}}$ um eine Zeitphase zu löschen
	- zur Auswahl der Zeitphase, falls mehrere 4 N Zeitphasen eingestellt sind.

## **Heizkennlinie einstellen**

Werkseitige Einstellung:

- **"Neigung"**: 1,4
- ..**Niveau**": 0

**Tippen Sie auf folgende Schaltflächen:**

 $1. =$ 

- **2. "Heizung"**
- **3. "Heizkreis 1"** für die Heizkreisauswahl
- **4. "Heizkennlinie"**
- **5.**  $\div$  für den gewünschten Wert für "Neigung" oder ..**Niveau**"
- **6.** zur Bestätigung

Heizkreis 1 Heizkennlinie Neigung Niveau Vorlauftemperatur in °C 100  $\overline{\phantom{a}}$  $\left( \ \right)$  $5<sub>C</sub>$  $\overline{10}$  $-10$  $-20$  $-30$ Außentemperatur in °C  $\overline{\mathbf{C}}$  $\odot$ 

*Abb. 11*

Das Diagramm zeigt Ihnen anschaulich die Veränderung der Heizkennlinie, sobald Sie den Wert für die Neigung oder das Niveau ändern.

In Abhängigkeit von verschiedenen Außentemperaturen (dargestellt auf der waagerechten Achse) werden die zugeordneten Vorlauftemperatur-Sollwerte für den Heizkreis angegeben.

## **Energiesparfunktion "Ferienprogramm"**

## **"Ferienprogramm" mit reduzierter Raumtemperatur einstellen**

Das Ferienprogramm startet um 00:00 Uhr des Abreisetags. Das Ferienprogramm endet um 23:59 Uhr des Rückreisetags. D. h. am Abreise- und Rückreisetag ist das eingestellte Zeitprogramm nicht aktiv. Solange das Ferienprogramm aktiv ist, erscheint in der Grundanzeige "Ferienprogramm" und m.

**Tippen Sie auf folgende Schaltflächen:**

- **1.**
- **2. "Ferienprogramm"**

**6.** Weitere Vorgehensweise siehe Seite [15](#page-14-0).

#### *Hinweis*

*Beachten Sie bei der Einstellung, dass Ihre Anlage einige Zeit benötigt, um die Räume auf die gewünschte Temperatur aufzuheizen.*

## <span id="page-24-0"></span>**Energiesparfunktion "Ferienprogramm"** (Fortsetzung)

- **3. "Heizkreis 1"** für die Heizkreisauswahl
- **4.**
- 5.  $\bigwedge V$  für "Abreise" und "Rückreise"

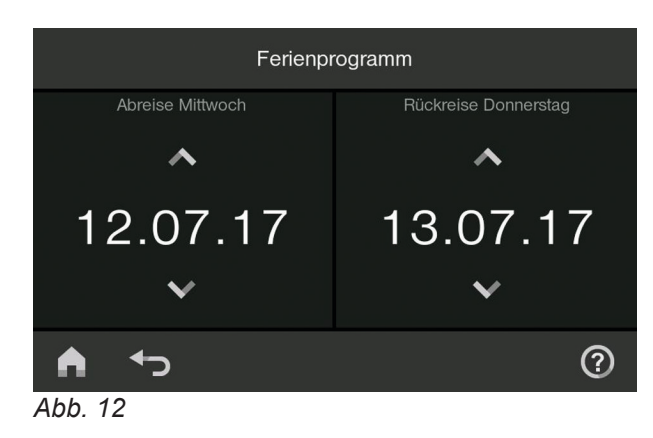

## **Komfortfunktion "Ferien zu Hause" einstellen**

**"Ferien zu Hause"** wirkt auf die Zeiträume zwischen den eingestellten Zeitphasen.

Der Raumtemperatur-Sollwert dieser Zeiträume wird auf den Sollwert der jeweils vorherigen Zeitphase angehoben (normale Raumtemperatur oder Komfort-Raumtemperatur). Warmwasserbereitung ist aktiv. Solange das Programm aktiv ist, erscheint in der Grundanzeige "Ferien zu Hause" und ...

### **Tippen Sie auf folgende Schaltflächen:**

1.  $\equiv$ 

## **"Ferienprogramm" oder "Ferien zu Hause" abbrechen oder löschen**

**Tippen Sie auf folgende Schaltflächen:**

- 1.  $\equiv$
- 2. "Ferienprogramm" oder "Ferien zu Hause"
- **3.** Mit "Heizkreis 1  $\vee$ " in der Kopfzeile gewünschten Heizkreis auswählen (falls möglich).
- **4.**

#### **6.** zur Bestätigung In der Grundanzeige erscheint "Ferienpro**gramm"**.

Das Ferienprogramm hat folgende Auswirkungen:

- **Raumbeheizung**:
	- Für Heizkreise im Betriebsprogramm "Heizung": Die Räume werden mit der eingestellten reduzierten Raumtemperatur beheizt.
	- Für Heizkreise im Betriebsprogramm "Abschalt**betrieb"**:

Keine Raumbeheizung. Der Frostschutz des Heizkessels und des Warmwasser-Speichers ist aktiv.

- **Warmwasserbereitung**: Keine Warmwasserbereitung, falls für alle Heizkreise **"Ferienprogramm"** eingestellt ist. Der Frostschutz für den Warmwasser-Speicher ist aktiv.
- **2. "Ferien zu Hause"**
- **3.** Mit "Heizkreis 1  $\swarrow$ " in der Kopfzeile gewünschten Heizkreis auswählen (falls möglich).
- **4.**
- 5.  $\bigwedge V$  für "Beginn" und "Ende"
- **6.** zur Bestätigung

## <span id="page-25-0"></span>**Warmwassertemperatur**

Werkseitige Einstellung: 50 °C

## *Hinweis*

*Aus hygienischen Gründen sollten Sie die Warmwassertemperatur nicht unter 50 °C einstellen.*

**Tippen Sie auf folgende Schaltflächen:**

1. In der Grundanzeige <  $\blacktriangleright$  für "Warmwasser"

## **Betriebsprogramm**

## **Warmwasserbereitung ein- und ausschalten**

**Tippen Sie auf folgende Schaltflächen:**

- 1. In der Grundanzeige <>> **Für "Warmwasser"**
- 2. Hervorgehobene Schaltfläche oder (I).
- 2.  $\div$  für den gewünschten Wert
- **3.** zur Bestätigung

- **3. "Ein"**, falls Sie die Warmwasserbereitung **einschalten** möchten.
	- **O** "Aus", falls Sie die Warmwasserbereitung **ausschalten** möchten.

Erläuterung zu den Betriebsprogrammen siehe Seite [14](#page-13-0).

## **Zeitprogramm**

## **Zeitprogramm einstellen**

Werkseitige Einstellung: Eine Zeitphase von 05:30 bis 22:00 Uhr für alle Wochentage

Sie können das Zeitprogramm **individuell** nach Ihren Wünschen ändern.

- 1. · für "Warmwasser"
- 2.  $\mathcal{F}$  für "Zeitprogramm Warmwasser"
- **3.** Wochentag auswählen.

## **4.**

- **5.** Je nach Änderungswunsch auf folgende Schaltflächen tippen:
	- **∧V** zur Änderung der Zeitphase
	- für neue Zeitphase ╋
	- um eine Zeitphase zu löschen Х
	- zur Auswahl der Zeitphase, falls mehrere Zeitphasen eingestellt sind.

**6.** Weitere Vorgehensweise siehe Seite [15](#page-14-0).

### *Hinweis*

- *■ Zwischen den Zeitphasen wird das Warmwasser nicht aufgeheizt. Der Frostschutz für den Warmwasser-Speicher ist aktiv.*
- *■ Beachten Sie bei der Einstellung, dass Ihre Anlage einige Zeit benötigt, um den Warmwasser-Speicher auf die gewünschte Temperatur aufzuheizen.*
- *■ Eine begonnene Warmwasserbereitung erfolgt immer bis zum Erreichen des Warmwassertemperatur-Sollwerts, auch wenn der Ausschaltzeitpunkt erreicht ist.*

## **Einmalige Warmwasserbereitung außerhalb des Zeitprogramms**

- **1.** Tippen Sie in Grundanzeige Warmwasser, Energiecockpit oder Favoriten auf die Schaltfläche (siehe Seite [18](#page-17-0)).
- **2.** zur Bestätigung

## <span id="page-26-0"></span>**Zeitprogramm** (Fortsetzung)

## **Erhöhte Trinkwasserhygiene**

Sie können das Trinkwasser im Warmwasser-Speicher für die Dauer einer Stunde auf einen vorgegebenen Warmwassertemperatur-Sollwert aufheizen.

#### **Gefahr** /l,

Verbrühungsgefahr durch erhöhte Trinkwassertemperatur bis 70 °C.

- 1.  $\equiv$
- 2. "Warmwasser"
- **3. "Hygienefunktion"**
- 4.  $\bigwedge V$  für Startzeit
- **5.** Wochentag auswählen. Der gewählte Wochentag wird hervorgehoben.
- **6.** zur Bestätigung

### *Hinweis*

*Falls Sie die Funktion wieder ausschalten wollen, tippen Sie erneut auf den hervorgehobenen Wochentag. Bestätigen Sie mit .*

## **Zeitprogramm einstellen für die Trinkwasserzirkulationspumpe**

Sie können das Zeitprogramm **individuell** nach Ihren Wünschen ändern.

- 1.  $\equiv$
- **2. "Warmwasser"**
- **3. "Zeitprogramm Zirkulation"**
- **4.** Wochentag auswählen.
- **5.**
- **6.** Je nach Änderungswunsch auf folgende Schaltflächen tippen:
	- △ V zur Änderung der Zeitphase
	- + für neue Zeitphase
	- X um eine Zeitphase zu löschen
	- zur Auswahl der Zeitphase, falls mehr als eine Zeitphase eingestellt sind.
- **7.** Weitere Vorgehensweise siehe Seite [15](#page-14-0).

### *Hinweis*

*Zwischen den Zeitphasen ist die Trinkwasserzirkulationspumpe ausgeschaltet.*

## <span id="page-27-0"></span>**Bedienung sperren**

Sie können die Bedienung über das Display in 2 Stufen sperren:

- Alle Funktionen im Basis-Menü sowie Heizung und Warmwasser sind bedienbar. Der Schornsteinfeger-Prüfbetrieb ist aktivierbar. Meldungslisten werden angezeigt.
- Alle anderen Funktionen sind gesperrt.
- Alle Funktionen sind gesperrt. Der Schornsteinfeger-Prüfbetrieb ist aktivierbar.

#### **Tippen Sie auf folgende Schaltflächen:**

1.  $\equiv$ 

## **Sperrung Bedienung aufheben**

**Tippen Sie auf folgende Schaltflächen:**

- 1.  $\blacktriangleleft$  bis "Bedienung gesperrt" erscheint.
- **2.** entsprechend der Anweisung Eingabefeld und Tastatur erscheinen.
- **2. "Einstellungen"**
- **3. "Bedienung sperren"**
- **4.** "Nur Grundanzeige bedienbar" oder "Alles **sperren"**
- **5.** Geben Sie das Passwort "vitotronic" ein. Sie können das Passwort ändern (siehe Seite 28).
- **6.** zur Bestätigung
- **3.** Geben Sie das Passwort "vitotronic" oder das von Ihnen vergebene Passwort ein.
- **4.** zur Bestätigung

## Passwort ändern für Funktion "Bedienung sperren"

### **Tippen Sie auf folgende Schaltflächen:**

- 1.  $=$
- **2. "Einstellungen"**
- **3. "Passwörter ändern"**
- **4.** Geben Sie das bisherige Passwort ein.
- **5.** zur Bestätigung

**6.** Geben Sie das neue Passwort ein (1 bis 20 Zeichen).

*Hinweis Das neue Passwort wird nicht nochmal zur Kontrolle abgefragt.*

- **7.** zur Bestätigung. Ein Hinweis erscheint.
- 8.  $\checkmark$  zur Bestätigung des Hinweises.

### **Displaybeleuchtung einstellen**

**Tippen Sie auf folgende Schaltflächen:**

- 1.  $\equiv$
- **2. "Einstellungen"**
- **3. "Helligkeit Display"**
- 4. "Helligkeit Standby" oder "Helligkeit Bedie**nung"**
- **5.** für den gewünschten Wert
- **6.** zur Bestätigung

## **Signalton Displaybedienung (Tastenton)**

Im Auslieferungszustand ist ein Signalton aktiviert, der bei jedem Antippen einer Schaltfläche ertönt. Diesen Signalton können Sie ausschalten.

**Tippen Sie auf folgende Schaltflächen:**

- 1.  $\equiv$
- **2. "Einstellungen"**

<span id="page-28-0"></span>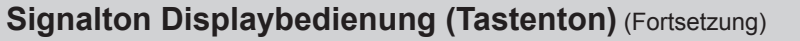

**3. "Ton Ein/Aus" 4.** "Ein" oder "Aus" für die gewünschte Funktion. **5.** zur Bestätigung. **Name für die Heizkreise eingeben** Sie können alle Heizkreise individuell bezeichnen. *Hinweis Die Abkürzungen 1, 2, 3, 4 im Basis-Menü bleiben erhalten.* **Tippen Sie auf folgende Schaltflächen:** 1.  $\equiv$ **2. "Einstellungen" 3. "Heizkreise umbenennen"** 4. "Heizkreis 1" für gewünschten Heizkreis **5.** Gewünschten Namen eintippen, z. B. "Erdgeschoss" (1 bis 20 Zeichen). **6.** zur Bestätigung Im Hauptmenü erscheint für den jeweiligen Heizkreis der vergebene Name. **Uhrzeit und Datum einstellen** Uhrzeit und Datum sind werkseitig eingestellt. Falls Ihre Anlage längere Zeit außer Betrieb war, müssen Sie ggf. Uhrzeit und Datum neu einstellen. **Tippen Sie auf folgende Schaltflächen:** 1.  $\equiv$ **2. "Einstellungen" 3. "Datum und Uhrzeit"** 4. "Datum" oder "Uhrzeit" **5.** für den gewünschten Wert **6.** zur Bestätigung **Sprache einstellen Tippen Sie auf folgende Schaltflächen:** 1.  $\equiv$ **2. "Einstellungen" 3. "Sprache" 4.** Gewünschte Sprache **5.** zur Bestätigung **Einheiten einstellen Tippen Sie auf folgende Schaltflächen:** 1.  $\equiv$ **2. "Einstellungen" 3. "Einheiten" 4.** Gewünschte Einheiten auswählen, z. B. °C. **5.** zur Bestätigung **Kontaktdaten des Fachbetriebs eingeben**

Sie können die Kontaktdaten Ihres Fachbetriebs eingeben. Die Daten sind in den Informationen abrufbar. **Tippen Sie auf folgende Schaltflächen:**

1.  $\equiv$ 

**30**

*Abb. 13*

# <span id="page-29-0"></span>**Kontaktdaten des Fachbetriebs eingeben** (Fortsetzung)

- **2. "Informationen"**
- **3. "Kontaktdaten Fachbetrieb"**
- **4.** Gewünschtes Eingabefeld

## **Grundanzeige dauerhaft wählen**

- Sie können zwischen folgenden Anzeigen als Grundanzeige wählen:
- ..Heizuna"
- ..Warmwasser"
- **"Systemübersicht"**
- **"Energie Cockpit"**
- **..Favoriten"**

## **Tippen Sie auf folgende Schaltflächen:**

1.  $\equiv$ 

## **Low-Power-Funk aktivieren**

Sie können Ihre Anlage über den "Low-Power-Funk" mit einer Fernbedienung Vitotrol 300-E fernbedienen. Aktivieren Sie dazu "Low-Power-Funk" und stellen eine Verbindung zu Ihrer Fernbedienung her.

# **2. "Einstellungen"**

- **3. "Low-Power-Funk Ein/Aus"**
- **4. "Ein"**
- **5.** zur Bestätigung

# 1.  $\equiv$

## **WLAN aktivieren**

## **Internetzugriff ein- und ausschalten**

**Tippen Sie auf folgende Schaltflächen:**

Sie können Ihre Anlage über das Internet per App fernbedienen. Aktivieren Sie dazu die Internet-Schnittstelle WLAN und stellen Sie eine Internetverbindung her. Den zur Inbetriebnahme erforderlichen Zugangscode finden Sie als Aufkleber am Bedienteil. Kleben Sie den Zugangscode hier in die Bedienungsanleitung, um ihn für spätere Verwendung wieder zu finden.

**Tippen Sie auf folgende Schaltflächen:**

- 1.  $\equiv$
- **2. "Einstellungen"**
- **3. "Internet Ein/Aus"**
- **4. "Ein"**
- **5.** zur Bestätigung

# **5.** Geben Sie den Text in die einzelnen Felder ein (siehe Seite [29](#page-28-0)).

- **6.** zur Bestätigung
- **2. "Einstellungen" 3. "Auswahl der Grundanzeige" 4.** Gewünschte Anzeige **5.** zur Bestätigung *Hinweis* **Falls Sie auf rippen, gelangen Sie in die gewählte** *Anzeige.*

## <span id="page-30-0"></span>**WLAN aktivieren** (Fortsetzung)

## **WLAN-Einstellungen**

## *Hinweis*

*WLAN-Einstellungen sind nur verfügbar, falls der Internetzugriff aktiviert ist.*

## **Tippen Sie auf folgende Schaltflächen:**

## 1.  $\equiv$

**2. "Einstellungen"**

## **3. "WLAN Einstellungen"**

- Verfügbare WLAN-Netzwerke werden angezeigt. *Hinweis Falls bereits eine Verbindung besteht, erscheint bei dem betroffenen Netzwerk .. Verbunden"*.
- Falls Sie ein unsichtbares WLAN-Netzwerk verwenden wollen: Tippen Sie auf at und geben Sie SSID und Passwort ein.

## **Statische IP-Adressierung**

## **Tippen Sie auf folgende Schaltflächen:**

- 1.  $\equiv$
- **2. "Einstellungen"**
- **3. "WLAN Einstellungen"** Verfügbare WLAN-Netzwerke werden angezeigt.
- **4.** WLAN-Netzwerk auswählen.

### *Hinweis*

*Mit können Sie die Liste der verfügbaren WLAN-Netzwerke aktualisieren.*

## **Access Point einschalten oder ausschalten**

## **Tippen Sie auf folgende Schaltflächen:**

- 1.  $\equiv$
- **2. "Einstellungen"**
- **3. "Access Point Ein/Aus"**
- **4. |** "Ein" oder  $\bigcirc$  "Aus"
- **5.** zur Bestätigung

**4.** WLAN-Netzwerk auswählen.

### *Hinweis*

*Mit können Sie die Liste der verfügbaren WLAN-Netzwerke aktualisieren.*

- **5.** Falls erforderlich: Benutzername und/oder Passwort eingeben (je maximal 40 Zeichen).
- **6.** zur Bestätigung
- 7.  $\checkmark$  zum Start des Verbindungsvorgangs.
- 8.  $\checkmark$  zur Bestätigung des Hinweises zur Internetnutzung. In der Grundanzeige erscheint  $\epsilon$ . Falls die Verbindung nicht hergestellt wurde, erscheint eine Fehlermeldung.

## **5.**

- **6. "Statische"** für statische IP-Adressierung
- **7.** zur Bestätigung

## **8.** Netzwerkdaten eingeben:

- IP-Adresse
- Subnetzmaske
- Standard-Gateway
- Primärer DNS-Server
- Sekundärer DNS-Server
- **9.** zur Bestätigung

Dieses Produkt enthält Fremdsoftware und/oder Open-Source-Software. Sie sind unter Einhaltung der jeweiligen Lizenzbedingungen gemäß nachstehendem Link zur Nutzung dieser Fremdsoftware berechtigt. Welche Open-Source-Software-Komponenten in Ihrem Produkt verwendet werden, erfahren Sie über die folgenden Schritte: Folgen Sie den oben angeführten Anweisungen, um das WLAN-Modul im Access-Point-Modus zu starten. Verbinden Sie sich dann über Ihr Smartphone mit dem WLAN-Netz "Viessmann-<xxxx>". Ihr WLAN-Passwort finden Sie über den QR-Code unter "WPA2 login". Öffnen Sie einen Browser auf Ihrem Gerät und geben Sie in die Adresszeile die Gateway-Adresse http://192.168.0.1 ein. Folgen Sie dann dem Link "Open Source Components Licenses".

## <span id="page-31-0"></span>Weitere Einstellungen

## **Display zur Reinigung deaktivieren**

Falls Sie das Display reinigen möchten, können Sie es 30 Sekunden lang deaktivieren. Dadurch werden ungewollte Berührungsaktionen vermieden. Reinigen Sie das Display mit einem Mikrofasertuch.

### **Tippen Sie auf folgende Schaltflächen:**

## 1.  $\equiv$

## **Werkseitige Einstellung wieder herstellen**

Sie können alle geänderten Werte in die werkseitige Einstellung zurücksetzen.

#### *Hinweis*

*Falls die Heizkreise benannt worden sind (siehe Kapitel "Name für die Heizkreise einstellen"), bleibt der vergebene Name erhalten.*

Einstellungen und Werte, die zurückgesetzt werden:

- Normaler Raumtemperatur-Sollwert
- Komfort-Raumtemperatur-Sollwert ■ Reduzierter Raumtemperatur-Sollwert
- Betriebsprogramm
- Warmwassertemperatur-Sollwert
- Zeitprogramm für die Raumbeheizung

**2. "Einstellungen"**

## **3. "Bildschirm säubern"**

Das Display ist deaktiviert und ein Countdown startet.

- Zeitprogramm für die Warmwasserbereitung
- Zeitprogramm für die Zirkulationspumpe
- Neigung und Niveau der Heizkennlinie
- Komfortbetrieb wird gelöscht.
- Ferienprogramm und Ferien zu Hause

### **Tippen Sie auf folgende Schaltflächen:**

- 1.  $\equiv$
- **2. "Einstellungen"**
- **3. "Werkseitige Einstellung"**
- **4.** zur Bestätigung

## <span id="page-32-0"></span>**Informationen abfragen**

Je nach angeschlossenen Komponenten und vorgenommenen Einstellungen können Sie momentane Temperaturen und Betriebszustände abfragen.

Im Informationsmenü sind die Informationen in Gruppen eingeteilt:

- Allgemein
- Heizkreis 1
- Heizkreis 2
- Heizkreis 3
- Heizkreis 4
- Warmwasser
- Brenner
- Internet
- Solar

#### ■ Kontaktdaten Fachbetrieb

■ Open Source License

#### *Hinweis*

*Falls die Heizkreise benannt worden sind (siehe Kapitel "Name für Heizkreis eingeben"), erscheint der vergebene Name. Detaillierte Abfragemöglichkeiten zu den einzelnen Gruppen finden Sie im Kapitel "Abfragemöglichkeiten".*

### **Tippen Sie auf folgende Schaltflächen:**

- 1.  $\equiv$
- **2. "Informationen"**

*Hinweis*

## **Kontaktdaten Ihres Fachbetriebs aufrufen**

### **Tippen Sie auf folgende Schaltflächen:**

- 1.  $\equiv$
- **2. "Informationen"**

## **Wartungsmeldung**

Ihr Fachbetrieb kann Wartungszeitpunkte (Grenzwerte) einstellen (z. B. für die Brennerbetriebsstunden). Bei Überschreitung der Wartungszeitpunkte wird eine Wartungsmeldung angezeigt.

Falls an Ihrer Anlage eine Wartung ansteht, wird das im Display mit "Service" und **A** angezeigt. Falls vorhanden, werden die Kontaktdaten Ihres Fachbetriebs angezeigt.

Tippen Sie auf  $\swarrow$ . Die Wartungsmeldung erlischt. In der Fußzeile blinkt  $\triangle$ .

### **Wartungsmeldung aufrufen**

**1.** Tippen Sie auf  $\triangle$  in der Fußzeile. Die Wartungsmeldung erscheint in Gelb in einer Liste.

**2.** Benachrichtigen Sie Ihren Fachbetrieb. Falls weitere Meldungen vorliegen, erscheint ein Untermenü.

*Falls keine Daten eingegeben sind, siehe Seite [29.](#page-28-0)*

**3.** Tippen Sie auf "Wartungen".

**3. "Kontaktdaten Fachbetrieb"**

Die Wartungsmeldungen erscheinen in Gelb in einer Liste:

- P.1: Wartung nach Zeitintervall steht an
- P.4: Heizwasser muss nachgefüllt werden
- P.8: Wartung nach Brennerbetriebsstunden steht an

#### *Hinweis*

*Falls die Wartung erst zu einem späteren Zeitpunkt durchgeführt werden kann, erscheint die Wartungsmeldung am folgenden Montag erneut.*

## **Störungsmeldung**

Falls an Ihrer Anlage Störungen aufgetreten sind, wird das im Display mit "Störung" und A angezeigt. Die Leuchtleiste blinkt (siehe Kapitel "Anlage einschalten").

Tippen Sie auf ✔. Die Störungsmeldung erlischt. In der Fußzeile blinkt  $\triangle$ .

#### *Hinweis*

- *■ Falls Sie für Störungsmeldungen eine Meldeeinrichtung (z. B. eine Hupe) angeschlossen haben, wird die Meldeeinrichtung durch Quittieren der Störungsmeldung ausgeschaltet.*
- *■ Falls die Störungsbehebung erst zu einem späteren Zeitpunkt durchgeführt werden kann, erscheint die Störungsmeldung am folgenden Tag um 7:00 Uhr erneut. Die Meldeeinrichtung wird wieder eingeschaltet.*

## <span id="page-33-0"></span>**Störungsmeldung** (Fortsetzung)

## **Störungsmeldung aufrufen**

- 1. Tippen Sie auf  $\triangle$  in der Fußzeile. Die Störungsmeldung erscheint in Rot in einer Liste.
- **2.** Mit **?** können Sie Hinweise aufrufen.
- **3.** Notieren Sie Störungsnummer und Störungsursache. Zum Beispiel: F.2 "Kurzschluss Vorlauftem**peratursensor"**. Sie ermöglichen dadurch dem Fachbetrieb eine bessere Vorbereitung und sparen ggf. unnötige Fahrtkosten.
- **4.** Benachrichtigen Sie Ihren Fachbetrieb.
- 5. Tippen Sie auf  $\omega$  um die Störung zu quittieren.

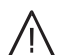

### **Gefahr**

Nicht behobene Störungen können lebensbedrohende Folgen haben. Quittieren Sie Störungsmeldungen nicht mehrmals in kurzen Abständen. Falls eine Störung wiederholt auftritt, benachrichtigen Sie Ihren Fachbetrieb. Der Fachbetrieb kann die Ursache analysieren und den Defekt beheben.

### *Hinweis*

*Falls weitere Meldungen vorliegen, erscheint ein Untermenü.*

## **Weitere Meldungen abfragen**

**Tippen Sie auf folgende Schaltflächen:**

- 1.  $\equiv$
- **2. "Meldungslisten"**

## **Hilfetexte abfragen**

Sie können zu den Anzeigen und Funktionen Hilfetexte aufrufen.

## **Tippen Sie auf folgende Schaltflächen:**

**1.**  $\oslash$  um die Hilfetexte aufzurufen

### **Tippen Sie auf "Störungen"**

Die Störungsmeldungen erscheinen in Rot in einer Liste.

#### **Brenner entriegeln bei Brennerstörung**

Falls durch eine Störung der Brenner verriegelt ist, können Sie den Brenner entriegeln.

- **1.** Tippen Sie auf " $\checkmark$ " Ein weiterer Hinweis erscheint.
- **2.** Tippen Sie auf □ "Entriegeln".
- **3.** Tippen Sie auf Der Brenner wird entriegelt und startet wieder.

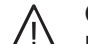

## **Gefahr**

Nicht behobene Störungen können lebensbedrohende Folgen haben. Entriegeln Sie den Brenner nicht mehrmals in kurzen Abständen. Falls eine Störung wiederholt auftritt, benachrichtigen Sie Ihren Fachbetrieb. Der Fachbetrieb kann die Ursache analysieren und den Defekt beheben.

**3.** Falls entsprechende Meldungen vorliegen:

**2.** um wieder in die ursprüngliche Anzeige zu

- **"Status"**
- ..Warnung"
- **"Info"**

gelangen

# <span id="page-34-0"></span>**Schornsteinfeger-Prüfbetrieb**

Schornsteinfeger-Prüfbetrieb für Abgasmessung mit kurzzeitig angehobener Vorlauftemperatur des Wärmeerzeugers.

Der Schornsteinfeger-Prüfbetrieb darf nur von Ihrem Schornsteinfeger bei der jährlichen Prüfung aktiviert werden.

# **Abgasmessung durch den Schornsteinfeger**

## **Schornsteinfeger-Prüfbetrieb aktivieren**

**Tippen Sie auf folgende Schaltflächen:**

1.  $\equiv$ 

- **2. "Prüfbetrieb"**
- $3. *U*$
- **4.** Folgen Sie den Anweisungen im Display. Wenn der Prüfbetrieb möglich ist, wird der Brenner eingeschaltet. Im Display wird die Vorlauftemperatur des Wärmeerzeugers angezeigt. Das Symbol **Exercise For Allehorne** For

## **Schornsteinfeger-Prüfbetrieb beenden**

- Automatisch nach 30 Minuten Oder
- Tippen Sie auf **.**

## *Hinweis*

*Der Schornsteinfeger kann den Schornsteinfeger-Prüfbetrieb auch aktivieren, falls die Bedienung gesperrt ist.*

#### *Hinweis*

*Während die Funktion aktiv ist für ausreichend Wärmeabnahme sorgen. Abgasmessung möglichst während der Heizperiode durchführen.*

# <span id="page-35-0"></span>**Räume zu kalt**

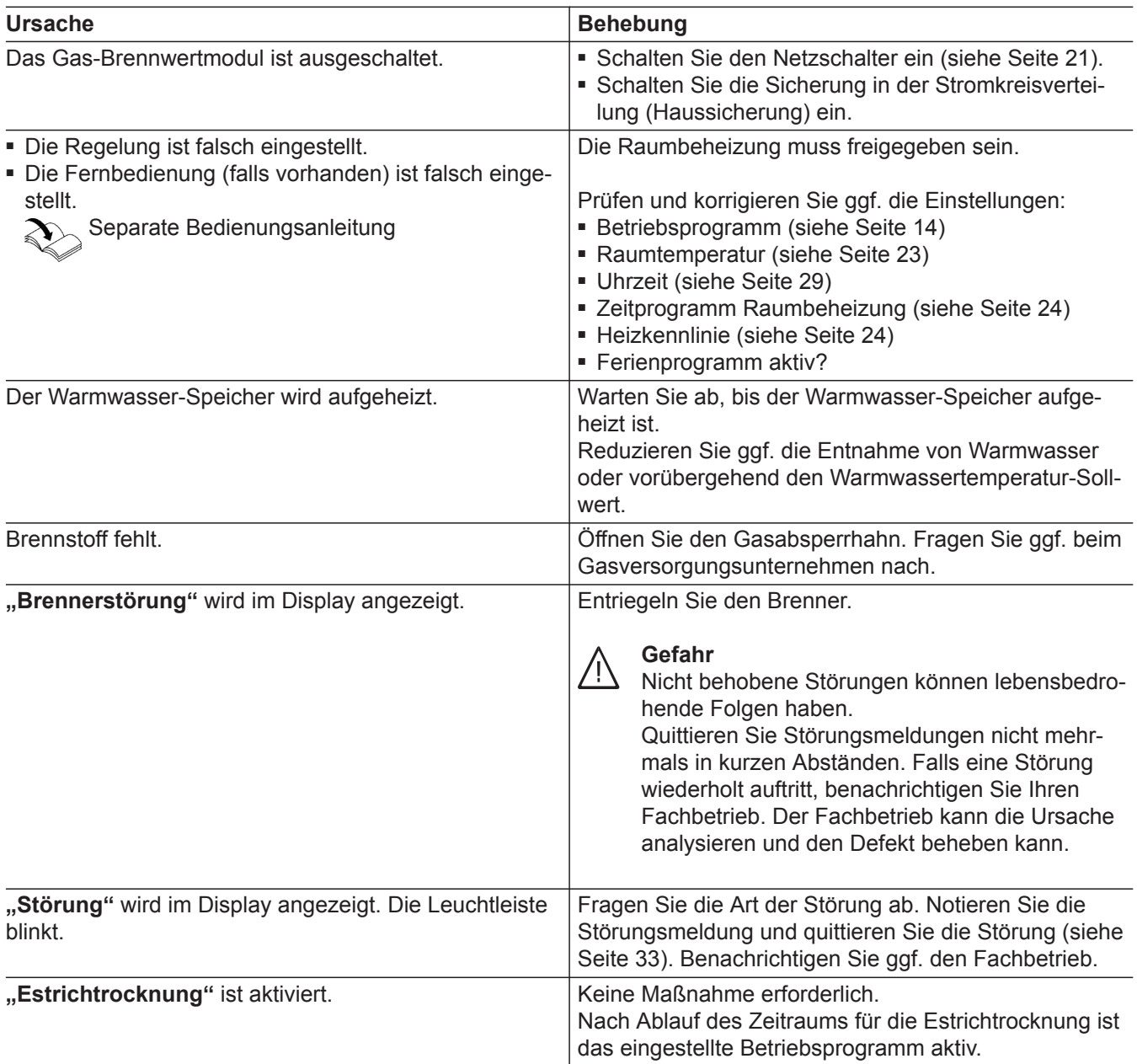

## **Räume zu warm**

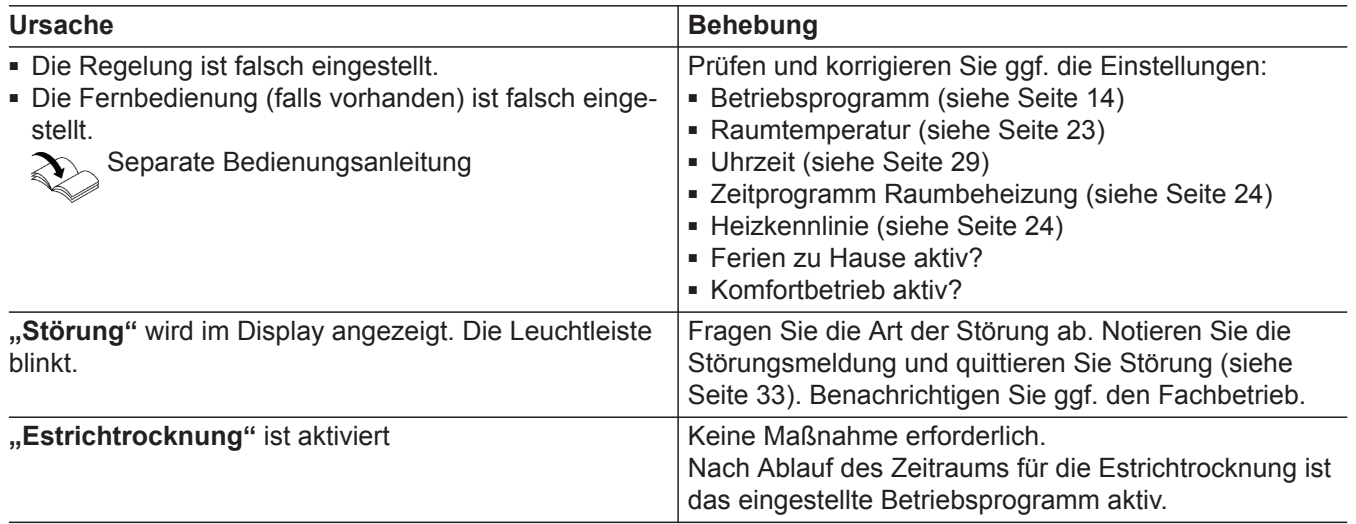

5817263 5817263

# <span id="page-36-0"></span>**Kein warmes Wasser**

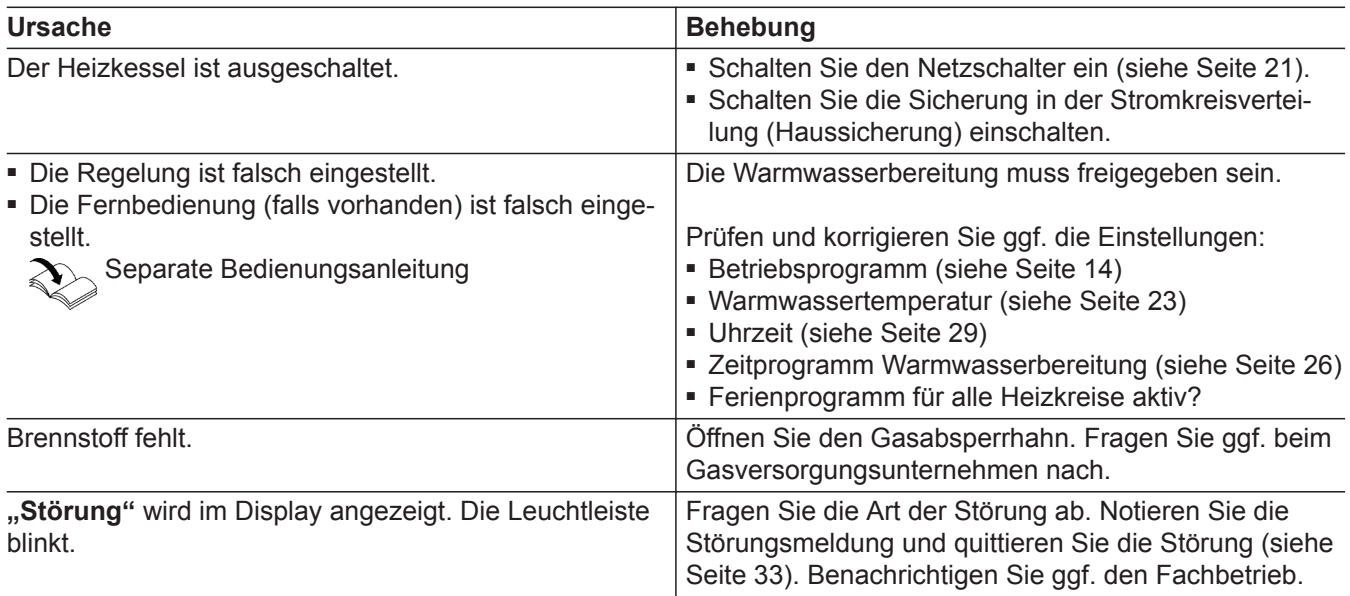

## **Warmwasser zu heiß**

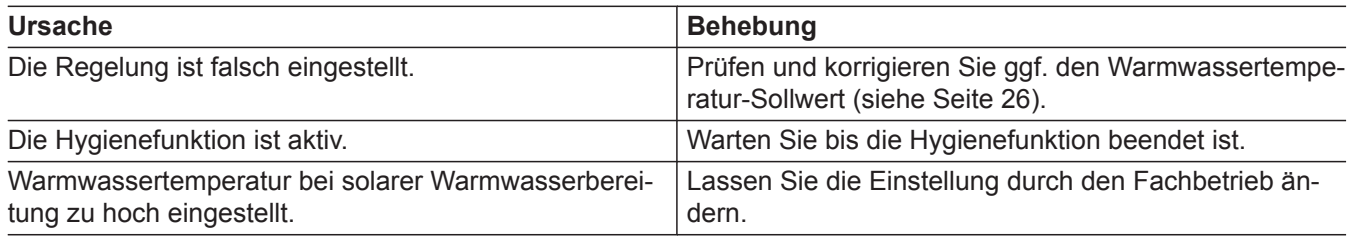

# **"Störung" wird angezeigt**

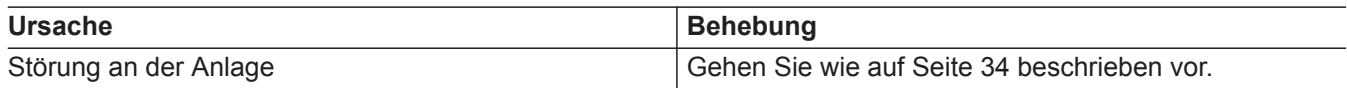

# ë **und "Wartung" wird angezeigt**

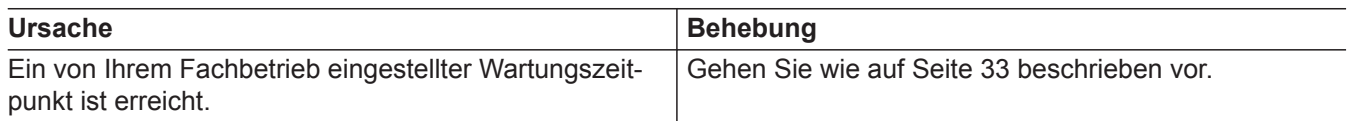

# **"Bedienung gesperrt" wird angezeigt**

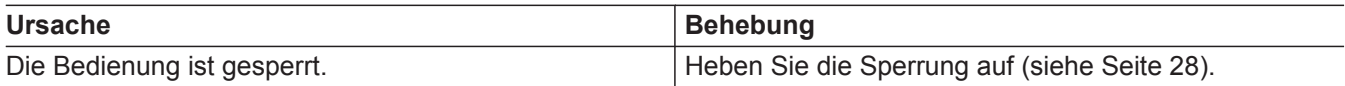

# <span id="page-37-0"></span>**"Externe Aufschaltung" wird angezeigt**

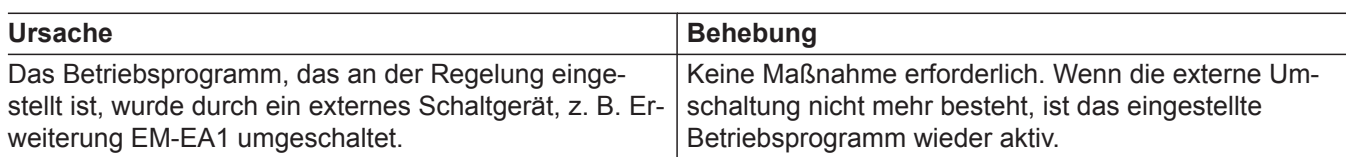

## <span id="page-38-0"></span>**Reinigung**

Die Geräte können Sie mit einem handelsüblichen Haushaltsreiniger (kein Scheuermittel) reinigen. Die Oberfläche der Bedieneinheit können Sie mit einem Mikrofasertuch reinigen.

### **Inspektion und Wartung**

Die Inspektion und Wartung einer Heizungsanlage sind durch die Energieeinsparverordnung und die Normen DIN 4755, DVGW-TRGI 2008 und DIN 1988-8 vorgeschrieben.

Die regelmäßige Wartung gewährleistet einen störungsfreien, energiesparenden, umweltschonenden und sicheren Heizbetrieb. Spätestens alle 2 Jahre muss Ihre Heizungsanlage von einem autorisierten Fachbetrieb gewartet werden. Dazu schließen Sie am besten mit Ihrem Fachbetrieb einen Inspektions- und Wartungsvertrag ab.

### **Gerät**

Mit zunehmender Verschmutzung des Geräts steigt die Abgastemperatur und damit auch der Energieverlust. Wir empfehlen, das Gerät jährlich reinigen zu lassen.

#### **Warmwasser-Speicher**

Die DIN 1988-8 und EN 806 schreiben vor, dass spätestens 2 Jahre nach Inbetriebnahme und dann bei Bedarf eine Wartung oder Reinigung durchzuführen ist.

Die Innenreinigung des Warmwasser-Speichers einschließlich der Trinkwasseranschlüsse darf nur von einem anerkannten Fachbetrieb vorgenommen werden.

### **Sicherheitsventil (Warmwasser-Speicher)**

Die Betriebsbereitschaft des Sicherheitsventils ist halbjährlich vom Betreiber oder vom Fachbetrieb durch Anlüften zu prüfen (siehe Anleitung des Ventilherstellers). Es besteht die Gefahr der Verschmutzung am Ventilsitz.

Während eines Aufheizvorgangs kann Wasser aus dem Sicherheitsventil tropfen. Der Auslass ist zur Atmosphäre hin offen.

### **Trinkwasserfilter (falls vorhanden)**

Aus hygienischen Gründen wie folgt vorgehen:

- Bei nicht rückspülbaren Filtern alle 6 Monate den Filtereinsatz erneuern (Sichtkontrolle alle 2 Monate).
- Bei rückspülbaren Filtern alle 2 Monate rückspülen.

Falls sich im Kaltwasserzulauf des Warmwasser-Speichers ein Gerät zur Wasserbehandlung befindet, z. B. eine Schleuse oder Impfeinrichtung, muss die Füllung rechtzeitig erneuert werden. Bitte beachten Sie dazu die Angaben des Herstellers.

**Achtung**

!

Überdruck kann zu Schäden führen. Sicherheitsventil nicht verschließen.

# <span id="page-39-0"></span>**Beschädigte Anschlussleitungen**

Falls die Anschlussleitungen des Geräts oder des extern verbauten Zubehörs beschädigt sind, müssen diese durch besondere Anschlussleitungen ersetzt werden. Bei Austausch ausschließlich Viessmann Leitungen verwenden. Benachrichtigen Sie dazu Ihren Fachbetrieb.

## <span id="page-40-0"></span>**Übersicht Hauptmenü**

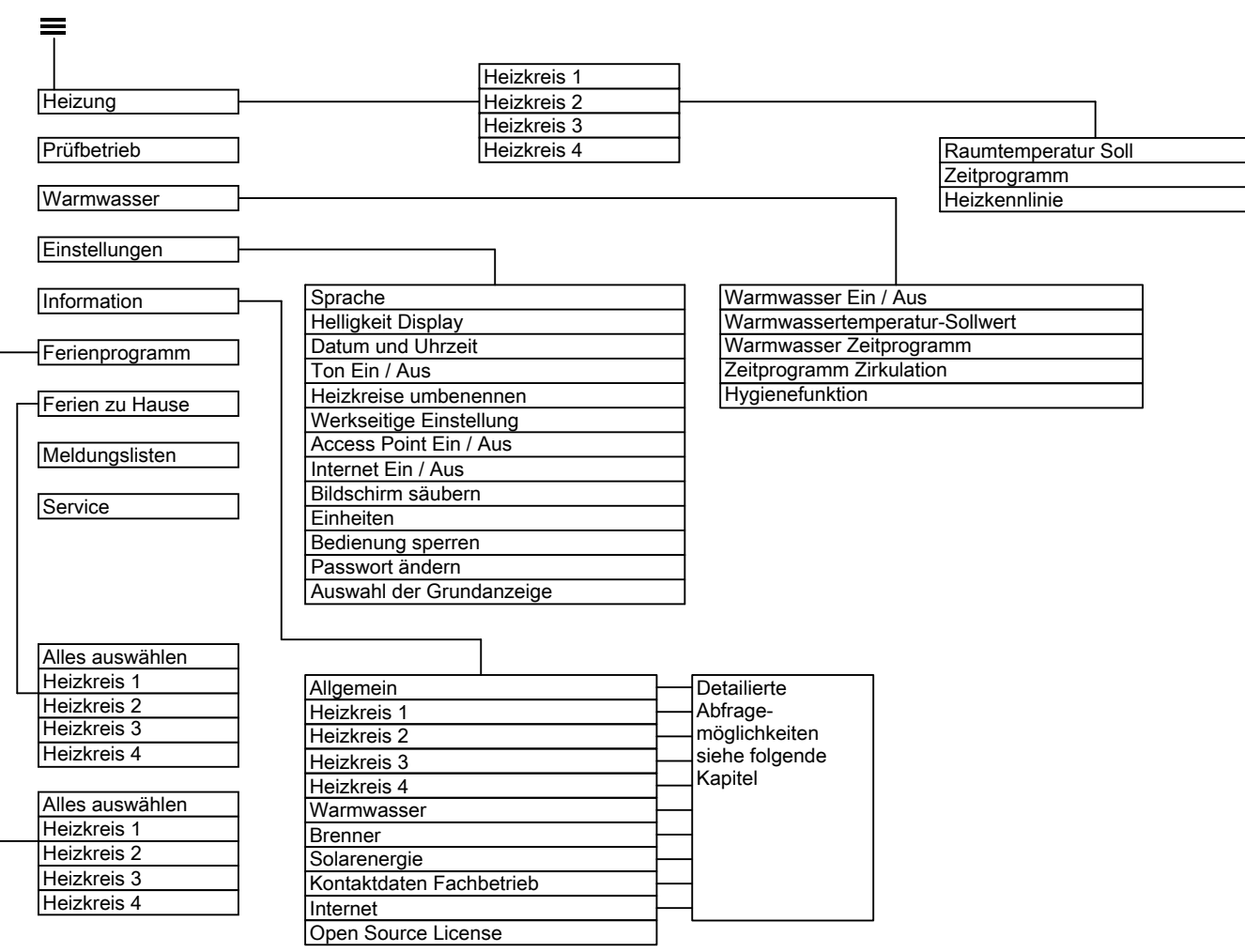

*Abb. 14*

# Abfragemöglichkeiten in "Informationen"

### *Hinweis*

*Je nach Ausstattung Ihrer Anlage sind nicht alle der aufgeführten Abfragen möglich.*

*Für die mit gekennzeichneten Informationen können Sie detailliertere Angaben abfragen.*

## **Tippen Sie auf folgende Schaltflächen:**

- 1.  $\equiv$
- **2. "Informationen"**
- **3.**  Allgemein
	- Heizkreis 1
	- Heizkreis 2
	- Heizkreis 3
	- Heizkreis 4
	- Warmwasser
	- Brenner
	- Solarenergie
	- Kontaktdaten Fachbetrieb
	- Internet
	- Open Source License

# **"Allgemein"**

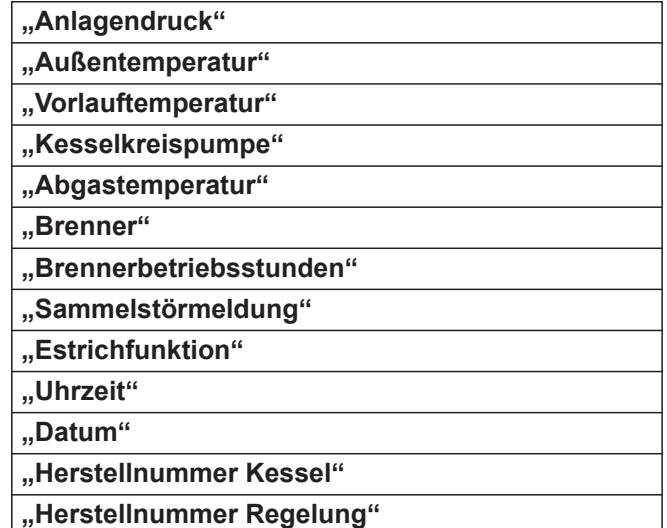

## <span id="page-41-0"></span>Anhang

## Abfragemöglichkeiten in "Informationen" (Fortsetzung)

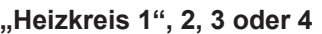

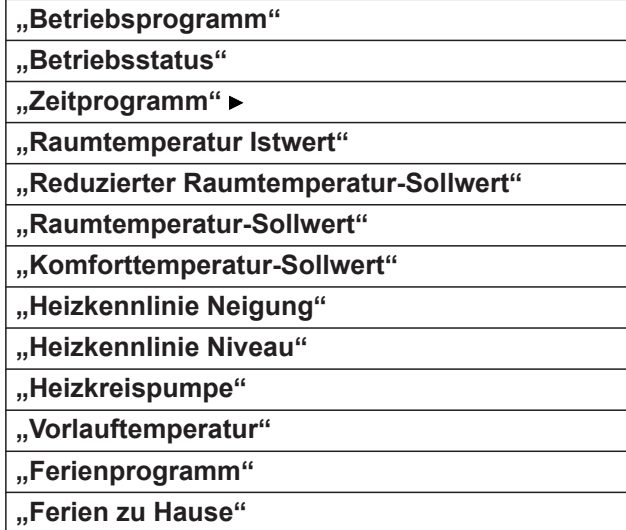

## **"Herstell-Daten" "MAC-Adresse" "Aktiviert"**

**"Internet"**

**"Netzwerk" "Signalstärke"**

**"DHCP aktiviert"**

**"Ipv4 Adresse"**

- **"Ipv4 Subnetzmaske"**
- **"Standard Gateway"**

**"Primärer DNS-Server"**

**"Sekundärer DNS-Server"**

**"Verbindung zum Backend"**

**"Verbindung zum Netzwerk"**

## **"Warmwasser"**

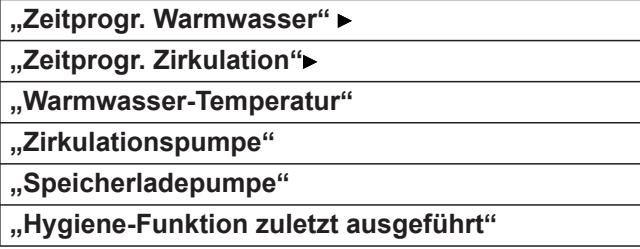

## **"Kontaktdaten Fachbetrieb"**

## **"Open Source License"**

**"Solarenergie"**

**"Übersicht Solarenergie"**

**"Solarenergie"**

**"Solarkreispumpe"**

**"Solarkreispumpe"**

**"Nachheizunterdrückung Heizen"**

### **"Solar-Stagnation"**

### **"Brennerstarts"**

**"Brenner" "Brenner"**

**"Brennermodulation"**

**"Brennerbetriebsstunden"**

**"Vorlauftemperatur Istwert" "Vorlauftemperatur Sollwert"**

**"Abgastemperatur"**

**"Volumenstromsensor"**

## **Begriffserklärungen**

## **Abschaltbetrieb**

Die Wärmeerzeugung ist ausgeschaltet. Nur Frostschutz des Heizkessels und Warmwasser-Speichers ist aktiv. Keine Raumbeheizung, keine Warmwasserbereitung

## **Absenkbetrieb (reduzierter Heizbetrieb)**

Siehe "Reduzierter Heizbetrieb".

## **Anlagenausführung**

Die Anlagenausführung beschreibt die Komponenten Ihrer Anlage.

Zum Beispiel:

- Gerät
- Heizkreispumpe
- Mischer
- Ventile
- Regelung
- Heizkörper

Jede Anlage wird von Ihrem Fachbetrieb an die örtlichen Gegebenheiten angepasst und individuell ausgelegt.

## <span id="page-42-0"></span>**Begriffserklärungen** (Fortsetzung)

#### **Betriebsprogramm**

Mit dem Betriebsprogramm, separat für Raumbeheizung und Warmwasserbereitung legen Sie Folgendes fest:

- Raumbeheizung und Warmwasserbereitung Oder
- Nur Raumbeheizung, keine Warmwasserbereitung Oder
- Nur Warmwasserbereitung, keine Raumbeheizung Oder
- Nur Frostschutz des Heizkessels und Warmwasser-Speichers ist aktiv. Keine Raumbeheizung, keine Warmwasserbereitung

#### **Betriebsstatus**

Im Betriebsprogramm "Heizen" wechselt der Betriebsstatus "normaler Heizbetrieb" oder "Komfort Heizbetrieb" in den Betriebsstatus "reduzierter Heizbetrieb" und umgekehrt. Die Zeitpunkte für den Wechsel des Betriebsstatus legen Sie bei der Einstellung des Zeitprogramms fest.

#### **Erweiterungssatz für Heizkreis mit Mischer**

Baugruppe (Zubehör) zur Regelung eines Heizkreises mit Mischer, siehe "Mischer"

### **Estrichtrocknung**

Ihr Fachbetrieb kann z. B. für Ihren Neubau oder Anbau zur Estrichtrocknung diese Funktion aktivieren. Damit wird Ihr Estrich nach einem fest vorgegebenen Zeitprogramm (Temperatur-Zeit-Profil) baustoffgerecht getrocknet.

Die Estrichtrocknung wirkt auf alle Heizkreise:

■ Alle Räume werden entsprechend des Temperatur-Zeit-Profils beheizt.

Ihre Einstellungen für die Raumbeheizung sind für die Dauer der Estrichtrocknung (max. 32 Tage) ohne Wirkung.

■ Keine Warmwasserbereitung

### **Fußbodenheizung**

Fußbodenheizungen sind träge Niedertemperatur-Heizsysteme und reagieren nur sehr langsam auf kurzzeitige Temperaturänderungen.

Die Beheizung mit der reduzierten Raumtemperatur während der Nacht führt daher zu keiner nennenswerten Energieeinsparung.

#### **Heizbetrieb**

#### **Normaler Heizbetrieb oder Komfort-Heizbetrieb**

Für die Zeiträume, in denen Sie tagsüber zu Hause sind, beheizen Sie Ihre Räume mit der normalen Raumtemperatur oder Komfort-Raumtemperatur. Die Zeiträume (Zeitphasen) legen Sie mit dem Zeitprogramm für Heizen fest.

#### **Reduzierter Heizbetrieb**

Für die Zeiträume Ihrer Abwesenheit oder Nachtruhe beheizen Sie Ihre Räume mit der reduzierten Raumtemperatur. Die Zeiträume legen Sie mit dem Zeitprogramm für Heizen fest. Bei Fußbodenheizung führt der reduzierte Heizbetrieb nur bedingt zu einer Energieeinsparung (siehe "Fußbodenheizung").

#### **Raumtemperaturgeführter Heizbetrieb**

Im raumtemperaturgeführten Betrieb wird die Vorlauftemperatur in Abhängigkeit von der Raumtemperatur geregelt. Bei niedrigerer Raumtemperatur wird mehr Wärme bereitgestellt als bei höherer.

Die Raumtemperatur wird von einem Sensor erfasst und an die Regelung übertragen. Der Sensor ist im Raum angebracht.

Die Regelung der Vorlauftemperatur ist unabhängig von der Außentemperatur.

### **Witterungsgeführter Heizbetrieb**

Im witterungsgeführten Betrieb wird die Vorlauftemperatur in Abhängigkeit von der Außentemperatur geregelt. Bei niedrigerer Außentemperatur wird mehr Wärme bereitgestellt als bei höherer. Die Außentemperatur wird von einem Sensor erfasst und an die Regelung übertragen. Der Sensor ist außen am Gebäude angebracht.

### **Heizkennlinie**

Heizkennlinien stellen den Zusammenhang zwischen Außentemperatur, Raumtemperatur-Sollwert und Vorlauftemperatur dar. Je niedriger die Außentemperatur, desto höher die Vorlauftemperatur.

Um bei jeder Außentemperatur genügend Wärme bei minimalem Brennstoffverbrauch sicherzustellen, müssen die Gegebenheiten Ihres Gebäudes und Ihrer Anlage berücksichtigt werden. Dafür wird von Ihrem Fachbetrieb die Heizkennlinie eingestellt. Bei Änderung des Raumtemperatur-Sollwerts werden die Heizkennlinien entlang der Achse "Raumtemperatur Sollwert" verschoben.

Die dargestellten Heizkennlinien gelten bei folgenden Einstellungen:

- Niveau der Heizkennlinie = 0
- Normale Raumtemperatur (Sollwert) = 20 °C

## <span id="page-43-0"></span>**Begriffserklärungen** (Fortsetzung)

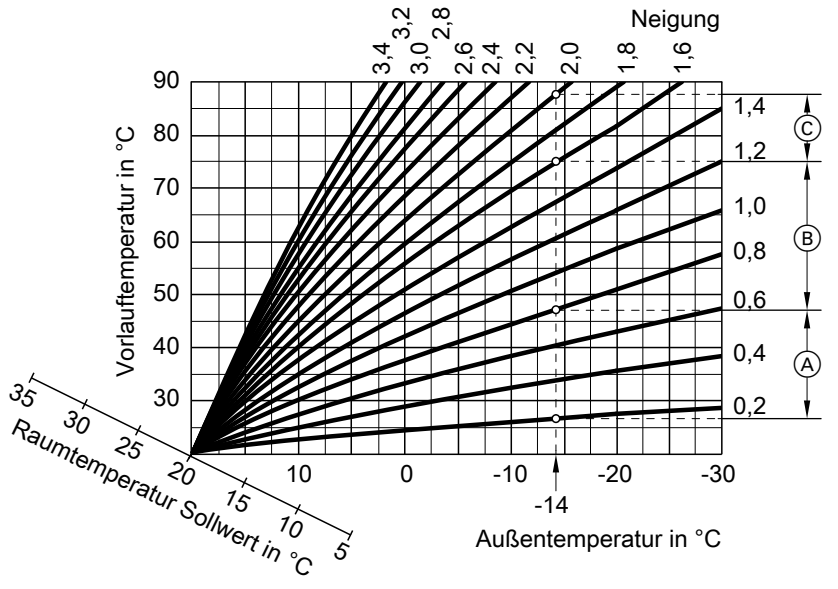

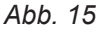

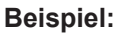

Für Außentemperatur **−14 °C**:

- A Fußbodenheizung, Neigung 0,2 bis 0,8
- B Niedertemperaturheizung, Neigung 0,8 bis 1,6
- C Anlage mit Vorlauftemperatur über 75 °C, Neigung 1,6 bis 2,0

Werkseitig ist Neigung = 1,4 und Niveau = 0 eingestellt.

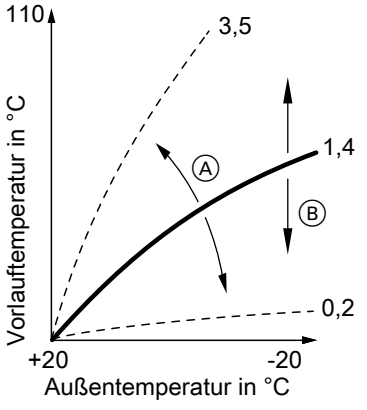

*Abb. 16*

A Neigung ändern:

Die Steilheit der Heizkennlinie ändert sich.

B Niveau ändern: Die Heizkennlinien werden parallel in senkrechter Richtung verschoben.

## **Heizkreis**

Ein Heizkreis ist ein geschlossener Kreislauf zwischen Heizkessel und Heizkörpern, in dem das Heizwasser fließt.

In einer Anlage können mehrere Heizkreise vorhanden sein. Z. B. ein Heizkreis für die von Ihnen bewohnten Räume und ein Heizkreis für die Räume einer Einliegerwohnung.

## **Heizkreispumpe**

Umwälzpumpe für die Umwälzung des Heizwassers im Heizkreis

### **Mischer**

Erwärmtes Heizwasser aus dem Wärmeerzeuger wird mit abgekühltem Heizwasser aus dem Heizkreis gemischt. Das so bedarfsgerecht temperierte Heizwasser wird mit der Heizkreispumpe in den Heizkreis gefördert. Die Regelung passt über den Mischer die Vorlauftemperatur den verschiedenen Bedingungen an, z. B. veränderte Außentemperatur.

### **Nachtabsenkung**

Siehe "Reduzierter Heizbetrieb"

### **Raumluftabhängiger Betrieb**

Die Verbrennungsluft wird aus dem Raum angesaugt, in dem der Wärmeerzeuger aufgestellt ist.

### **Raumluftunabhängiger Betrieb**

Die Verbrennungsluft wird von außerhalb des Gebäudes angesaugt.

## <span id="page-44-0"></span>**Begriffserklärungen** (Fortsetzung)

#### **Raumtemperatur**

■ Normale Raumtemperatur oder Komfort-Raumtemperatur:

Für die Zeiträume, in denen Sie tagsüber zu Hause sind, stellen Sie die normale Raumtemperatur oder Komfort-Raumtemperatur ein.

■ Reduzierte Raumtemperatur: Für die Zeiträume Ihrer Abwesenheit oder Nachtruhe stellen Sie die reduzierte Raumtemperatur ein, siehe "Heizbetrieb".

#### **Sicherheitsventil**

Sicherheitseinrichtung, die von Ihrem Fachbetrieb in die Kaltwasserleitung eingebaut werden muss. Damit der Druck im Warmwasser-Speicher nicht zu hoch wird, öffnet das Sicherheitsventil automatisch.

#### **Sommerbetrieb**

#### Betriebsprogramm "Warmwasser Ein" und **"Abschaltbetrieb Heizkreis"**.

In der wärmeren Jahreszeit können Sie den Heizbetrieb ausschalten. Die Anlage bleibt zur Warmwasserbereitung in Betrieb. Die Raumbeheizung ist ausgeschaltet.

#### **Speicherladepumpe**

Umwälzpumpe zur Erwärmung des Trinkwassers im Warmwasser-Speicher

## **Entsorgungshinweise**

### **Entsorgung der Verpackung**

Die Entsorgung der Verpackung Ihres Viessmann Produkts übernimmt Ihr Fachbetrieb.

- **DE:** Die Verpackungsabfälle werden gemäß den gesetzlichen Festlegungen über zertifizierte Entsorgungsfachbetriebe der Verwertung zugeführt.
- **AT:** Die Verpackungsabfälle werden gemäß den gesetzlichen Festlegungen über zertifizierte Entsorgungsfachbetriebe der Verwertung zugeführt. Nutzen Sie das gesetzliche Entsorgungssystem ARA (Altstoff Recycling Austria AG, Lizenznummer 5766).

### **Endgültige Außerbetriebnahme und Entsorgung der Heizungsanlage**

Viessmann Produkte sind recyclingfähig. Komponenten und Betriebsstoffe Ihrer Heizungsanlage gehören nicht in den Hausmüll.

Bitte sprechen Sie wegen der fachgerechten Entsorgung Ihrer Altanlage Ihren Fachbetrieb an.

- **DE:** Betriebsstoffe (z. B. Wärmeträgermedien) können über die kommunale Sammelstelle entsorgt werden.
- **AT:** Betriebsstoffe (z. B. Wärmeträgermedien) können über die kommunale Sammelstelle ASZ (Altstoff Sammelzentrum) entsorgt werden.

#### **Trinkwasserfilter**

Gerät, das dem Trinkwasser Feststoffe entzieht. Der Trinkwasserfilter ist in die Kaltwasserleitung vor dem Eingang in den Warmwasser-Speicher oder dem Durchlauferhitzer eingebaut.

#### **Temperatur-Sollwert**

Vorgegebene Temperatur, die erreicht werden soll, z. B. Warmwassertemperatur-Sollwert.

#### **Witterungsgeführter Betrieb**

Siehe "Heizbetrieb"

#### **Zeitprogramm**

In den Zeitprogrammen stellen Sie ein, wie sich Ihre Anlage zu welchem Zeitpunkt verhalten soll.

#### **Zirkulationspumpe**

Die Zirkulationspumpe pumpt das Warmwasser in einer Ringleitung zwischen Warmwasser-Speicher und den Zapfstellen (z. B. Wasserhahn). Dadurch steht an der Zapfstelle sehr schnell warmes Wasser zur Verfügung.

# <span id="page-45-0"></span>Stichwortverzeichnis

# $\overline{\mathsf{A}}$

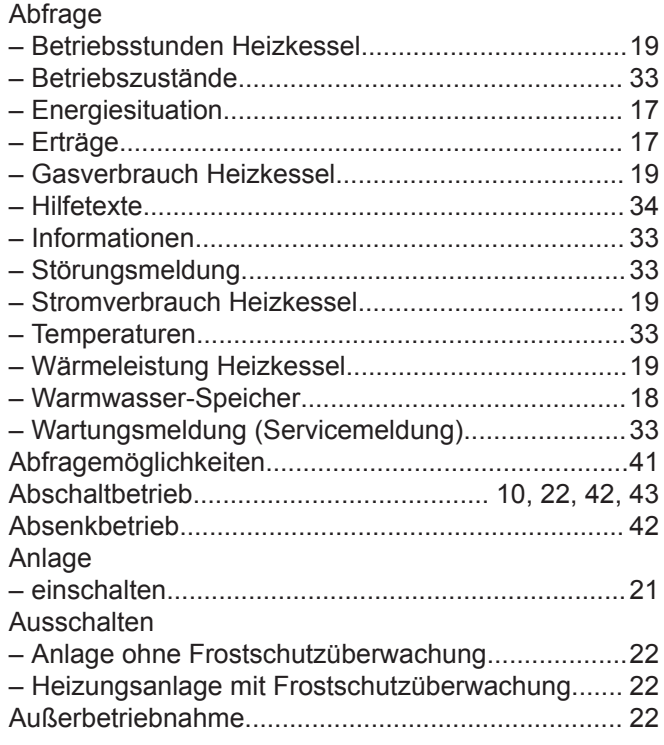

# $\overline{\mathsf{B}}$

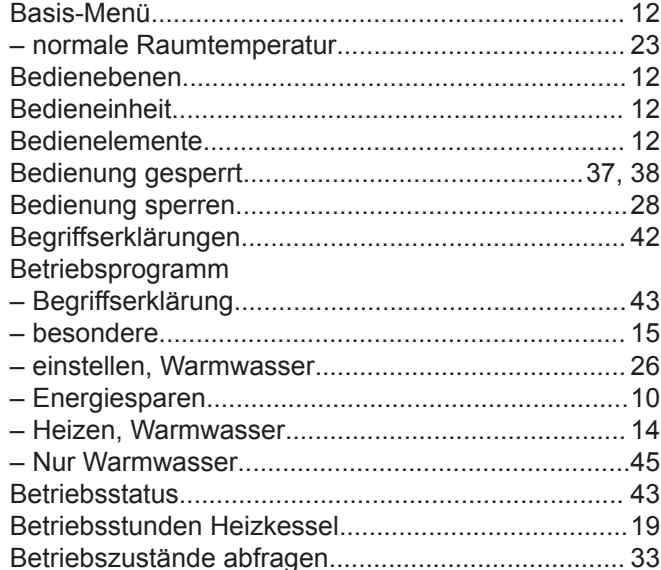

## D

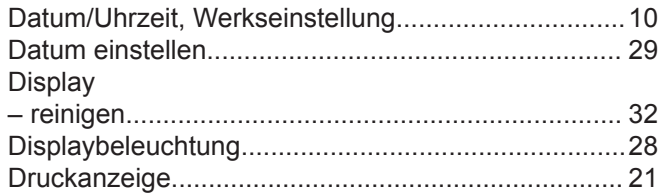

# $\overline{E}$

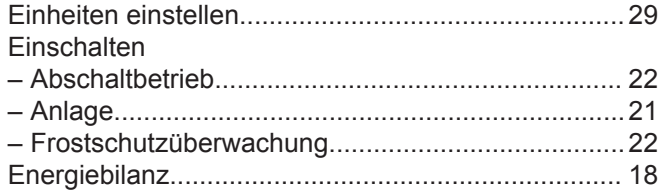

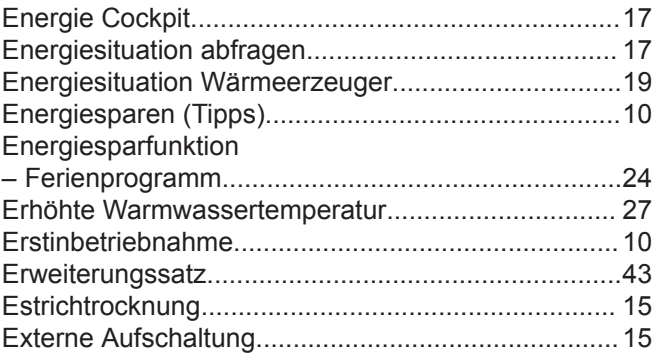

# $\mathsf F$

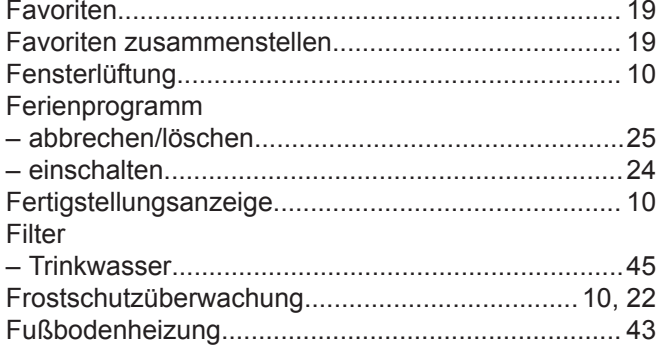

# G

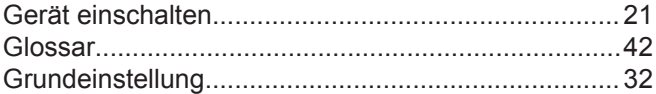

## $\mathsf{H}% _{\mathsf{H}}^{\ast}(\mathcal{A},\mathcal{A})\simeq\mathsf{H}_{\mathsf{H}}^{\ast}(\mathcal{A},\mathcal{A})$

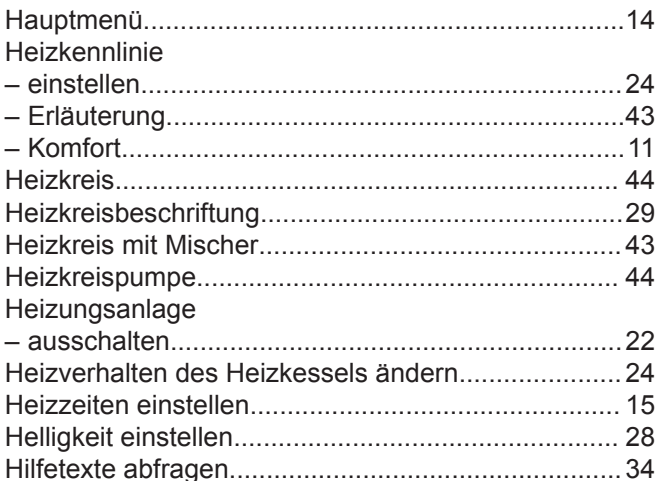

## $\overline{1}$

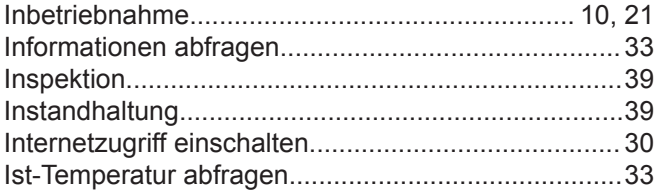

## K

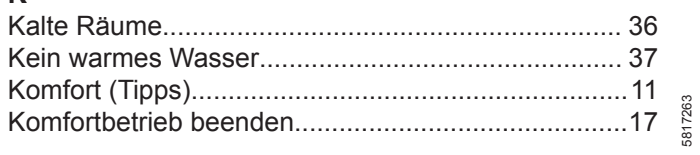

# Stichwortverzeichnis (Fortsetzung)

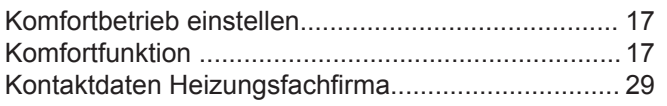

## $\mathsf{L}% _{0}\left( \mathsf{L}_{0}\right) ^{\ast }=\mathsf{L}_{0}\left( \mathsf{L}_{0}\right) ^{\ast }$

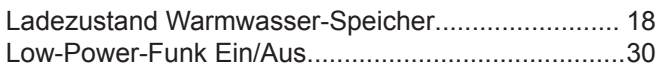

## $\mathsf{M}$

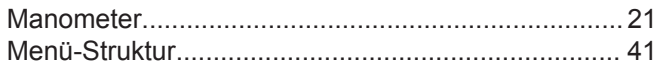

## $\mathsf{N}$

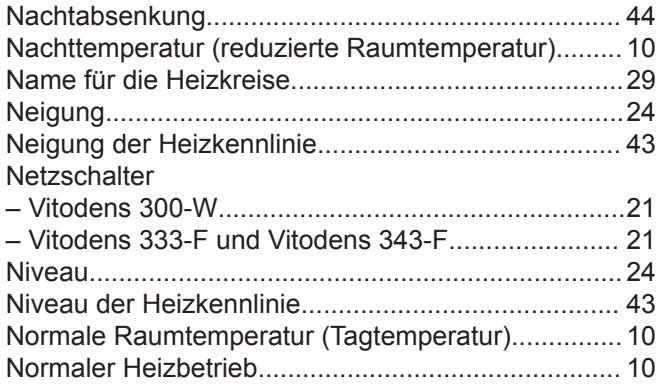

## $\mathsf P$

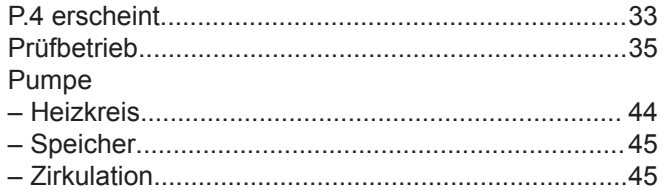

# ${\sf R}$

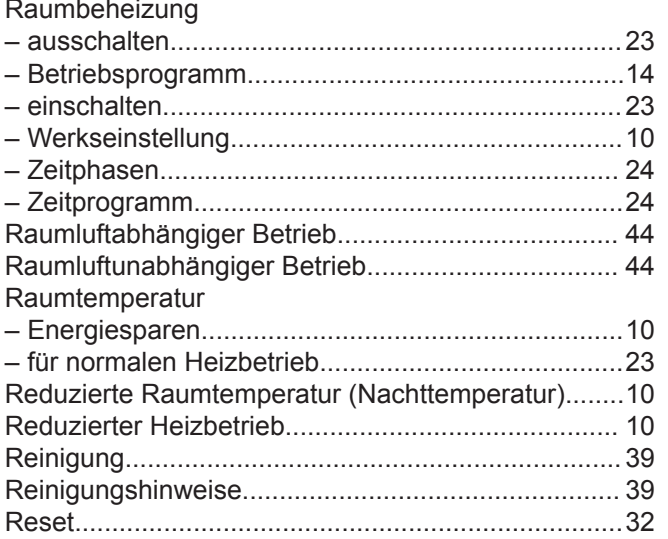

## $\mathsf{s}$

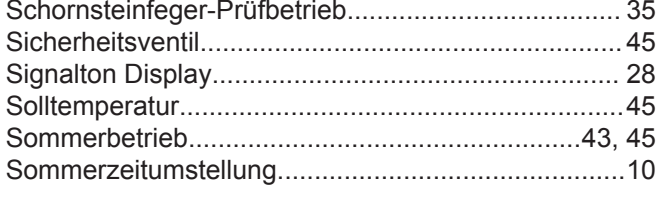

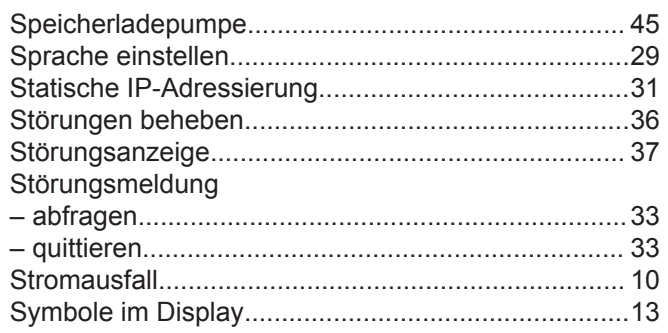

## $\bar{\mathbf{T}}$

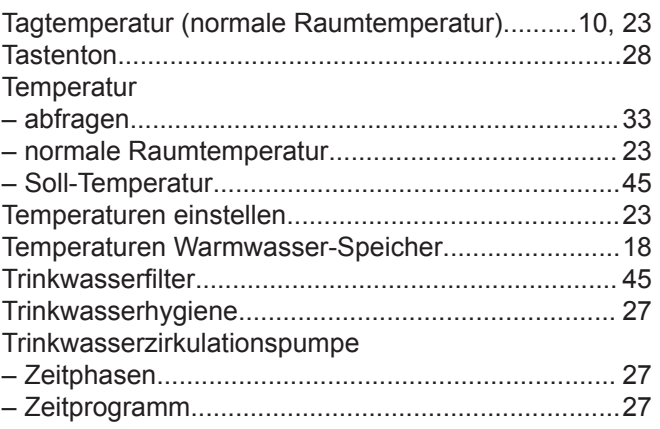

## $\sf U$

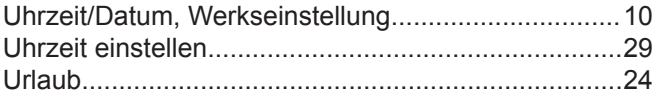

# $\mathsf{V}$

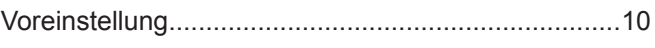

## W

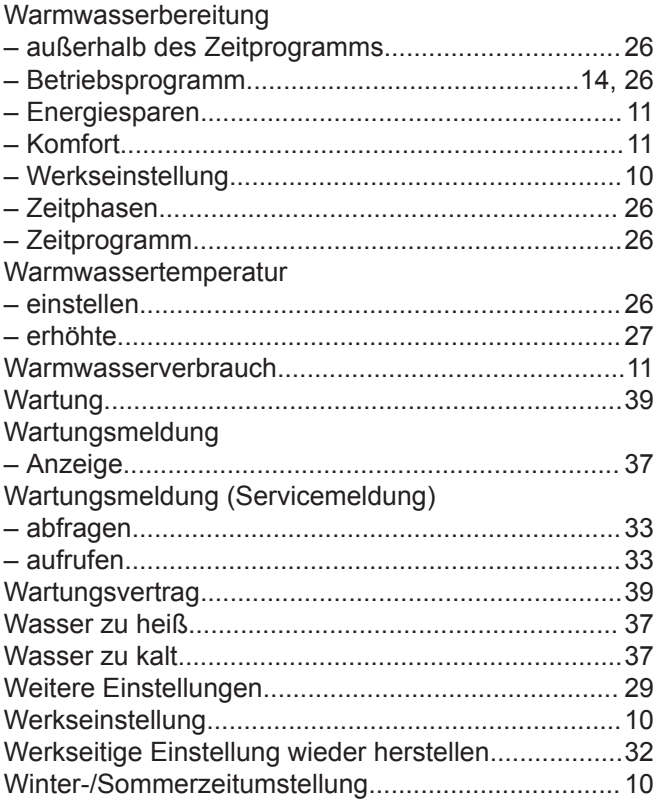

## **Stichwortverzeichnis** (Fortsetzung)

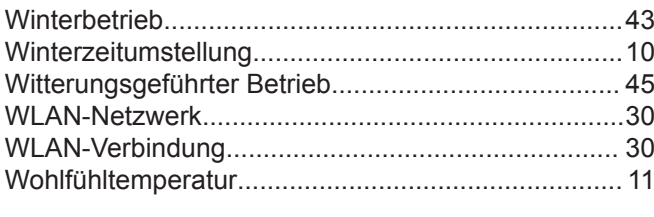

## **Z**

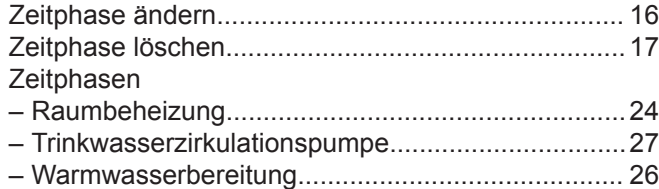

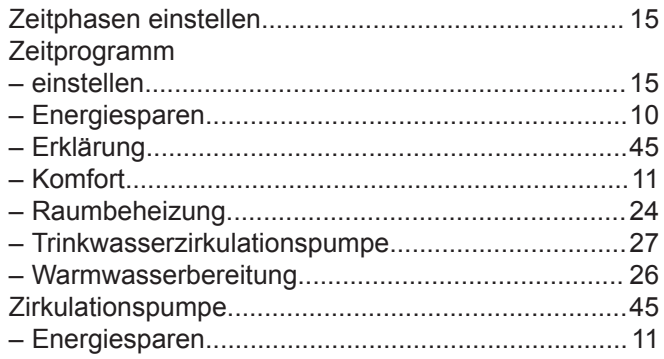

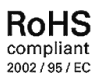

## **Ihr Ansprechpartner**

Für Rückfragen oder Wartungs- und Instandsetzungsarbeiten an Ihrer Anlage wenden Sie sich bitte an Ihren Fachbetrieb. Fachbetriebe in Ihrer Nähe finden Sie z. B. unter www.viessmann.de im Internet.

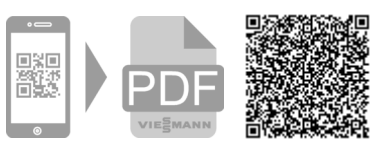

D-35107 Allendorf

Technische Änderungen vorbehalten! 5817263 Technische Änderungen vorbehalten! 5817263 Viessmann Werke GmbH & Co. KG

Viessmann Ges.m.b.H. A-4641 Steinhaus bei Wels